**SIMCITY EOR MODE EN TOBSE** 

RELEASE DATE 11/2014

## **Building Mod** for the game **SimCity TM (2013)**

# **Tutorial**

**-**

# **Modern small FireStation**

## **by Tobse**

 **-**

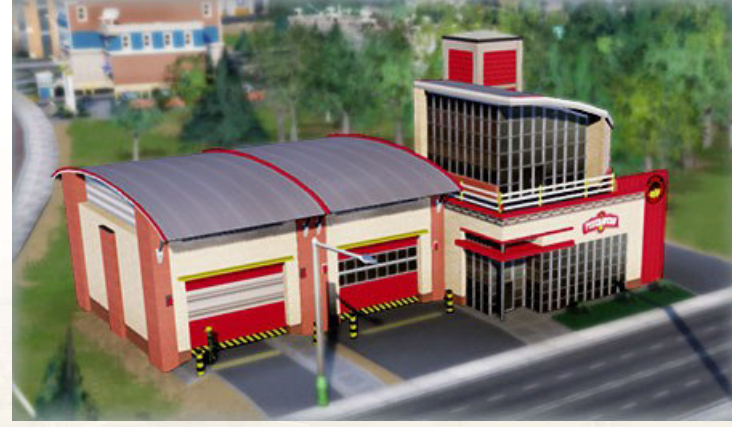

*The new small fire station – made by Tobse*

## **CONTENTS**

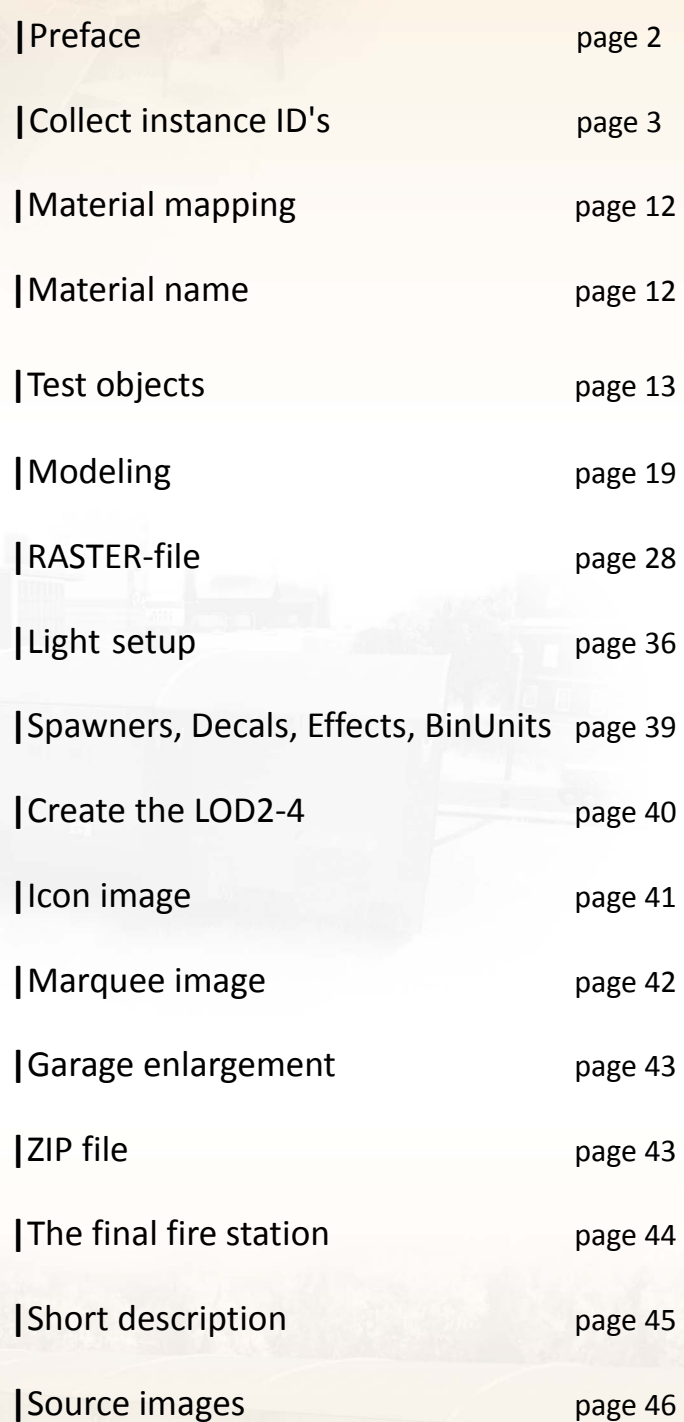

## **|Preface**

Thanks for checking out my tutorial.

My name is Tobias Ralew also known as Tobse. I am a german freelance professional 3D artist and a enthusiastic SimCity modder. This tutorial will help you learn more about the building modding for the SimCity  $TM$  (2013) videogame. I will show step by step my workflow based on my new fire station. You need some experiance in 3D and 2D

In this tutorial I am referring more to the SimCityPak-tool. How do I work in 3ds Max, Photoshop or work in the program Blender I treat only superficially. They are already adequately explained in books or videos.

The knowledge of this building-Mod I acquired for the most part by myself. But sometimes Modders need help from Modders.

At this point I would like to say thank you to the modders [Danny50205](http://community.simtropolis.com/user/646323-danny50205/) and [Yayie](http://community.simtropolis.com/user/666359-yayie/) for their help. They gave me the SimCityPak-tool 4.0 in this version I can import DAE files.

Danny5021 gave me a 3ds Max scene and a 3ds Max script. I could adjust my 3ds Max test scenes and learn more about the material assignment. In ORIGIN chats with Danny5021 I could learn more about the save options of a RASTER file and the export of the 3D object. The script has more features, these were not supported in my tests from SimCityPak-tool and had no influence in SimCityPak-tool or in the videogame. My building-Mod I created without this script. I could find out by testing that is currently the material name are important.

The following programs I used for this building-Mod:

- **[Blender](http://www.blender.org/)** modeling & OBJ export
- **[3ds Max](http://www.autodesk.de/products/3ds-max/overview) +** [OpenCollada](https://github.com/KhronosGroup/OpenCOLLADA)material assignment & DAE export
- **[SimCityPak-tool](https://simcitypak.codeplex.com/)** create & edit the package files
- **[Photoshop](http://www.adobe.com/de/products/photoshop.html)** create & edit images
- **[7zip](http://www.7-zip.org/)** create th eZIP file
- **[OpenOffice](http://www.openoffice.org/) Calc** Polycount calculator

SimCity<sup>™</sup> (2013) Modifying files is still experimental and might lead to city rollbacks.

Sometimes I give tips: **TIP:** *In most cases I select the "Planar" -projection.*

My processes I have divided in #step1 to #step 33.

Tobias Ralew | Freelance 3D Artist aka Tobse ORIGIN Name: 1Tobse

## **|Collect instance ID's**

### #step-1

In the first step I will create a Master.package file. The master file makes it easier to seek the necessary dependencies and / or the instance ID's. My Master.package file contains all package files from the folders see below.

- *...\Origin Games\SimCity\SimCityData*
- *...\Origin Games\SimCity\SimCityUserData\EcoGame*

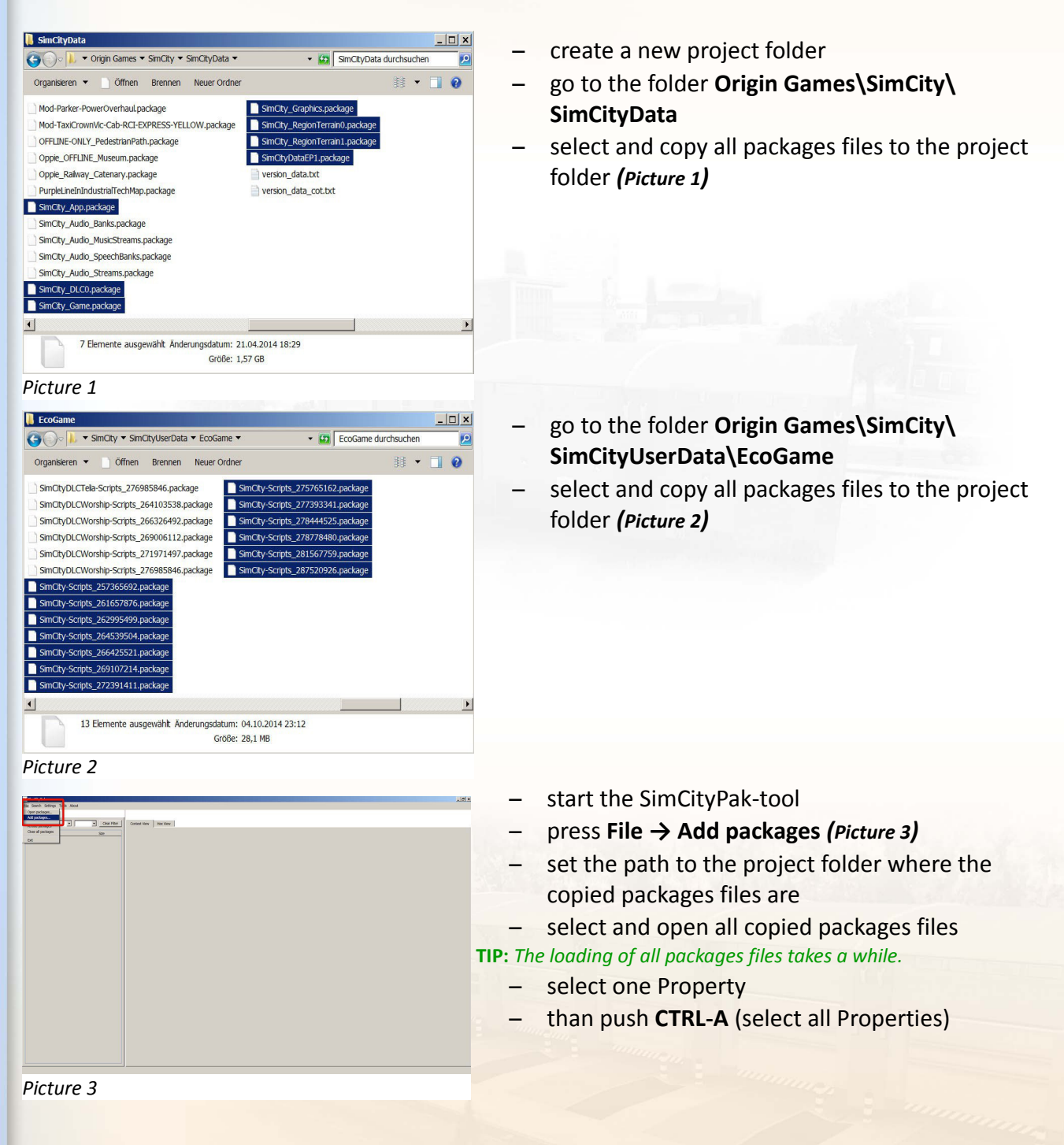

#### – open sub-options (click **right mouse button** in the marked list)

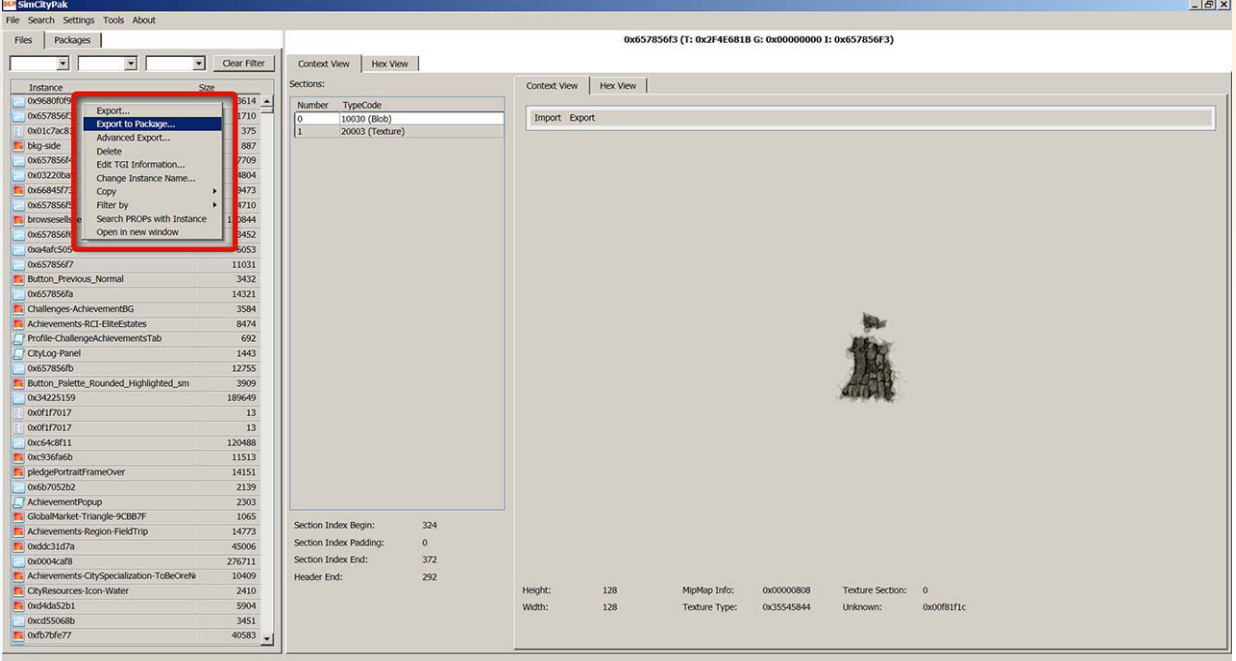

- export all packages files with the name **Master.package**
- close the SimCityPak-tool

**TIP:** *The termination of all packages in SimCityPak-tool or the close all packages function in the tool are fastest and safest when you exit the program.* 

#### #step-2

- start the SimCityPak-tool again and load the **Master.package** file
- search in the search box at the name **"Brandweerkazerne"**

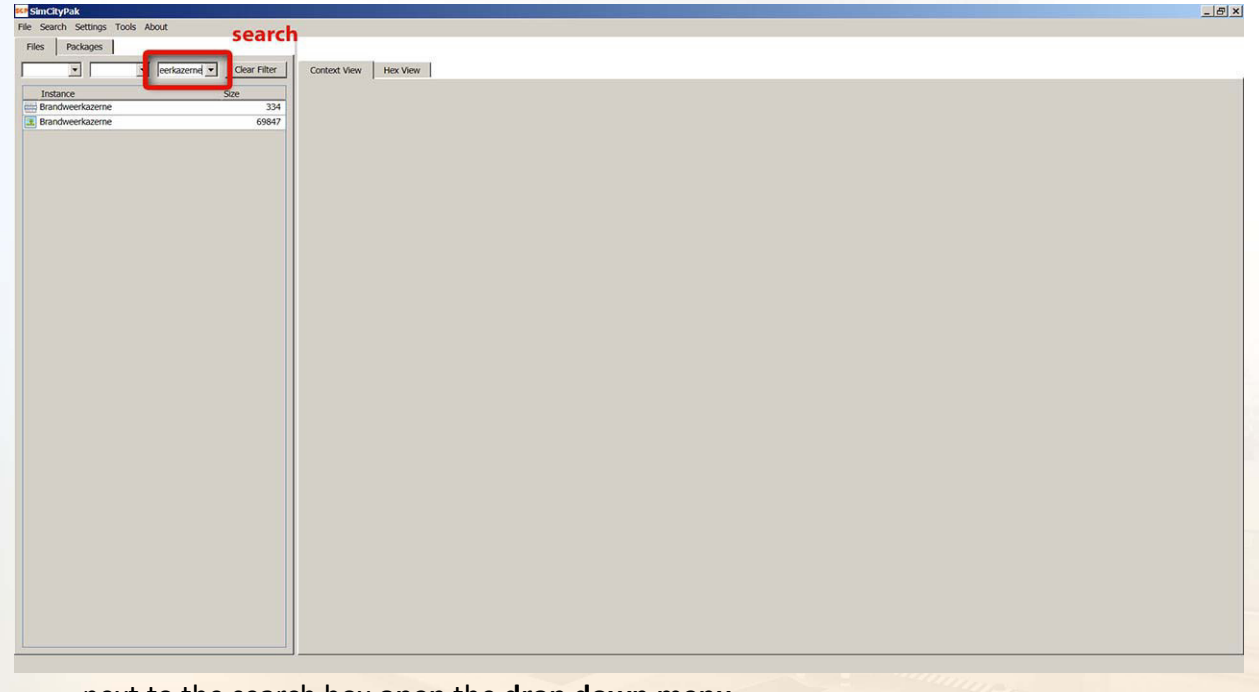

– next to the search box **open** the **drop down menu**.

**TIP:** Opening the drop down menu takes a few seconds.

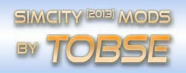

- **4 items** are displayed under this name
- click on the **1. name** in the list **(marked blue)**

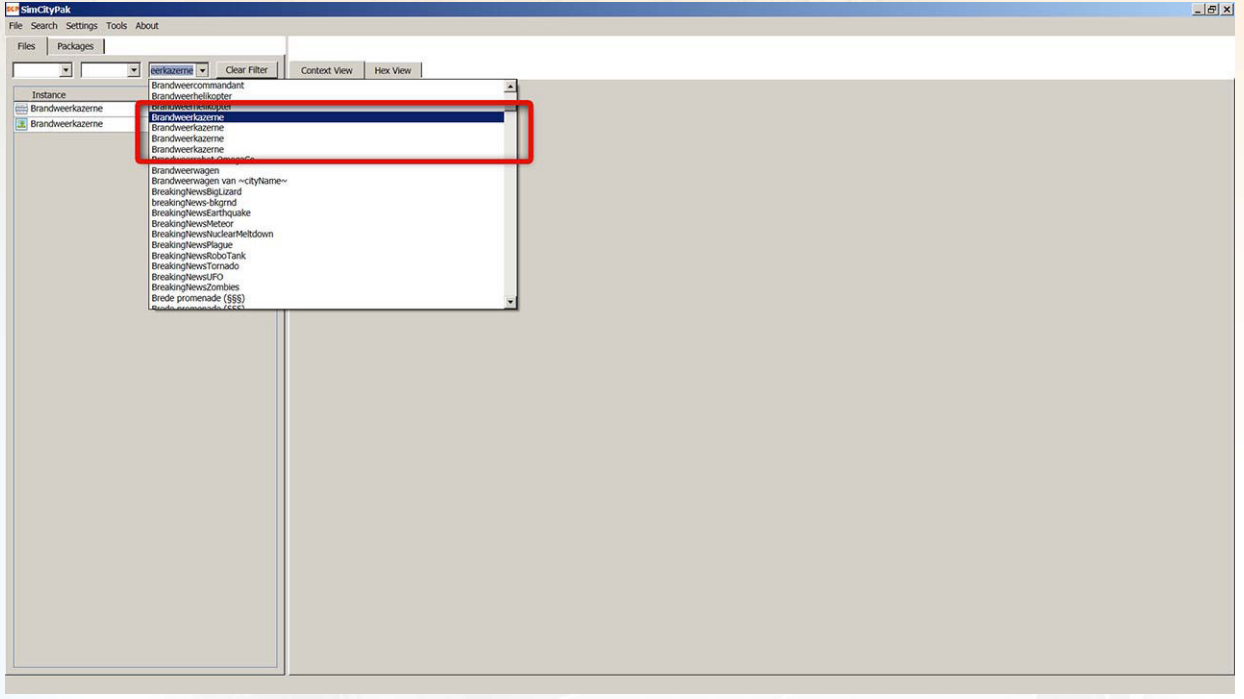

– **two Property (prop)** files are displayed

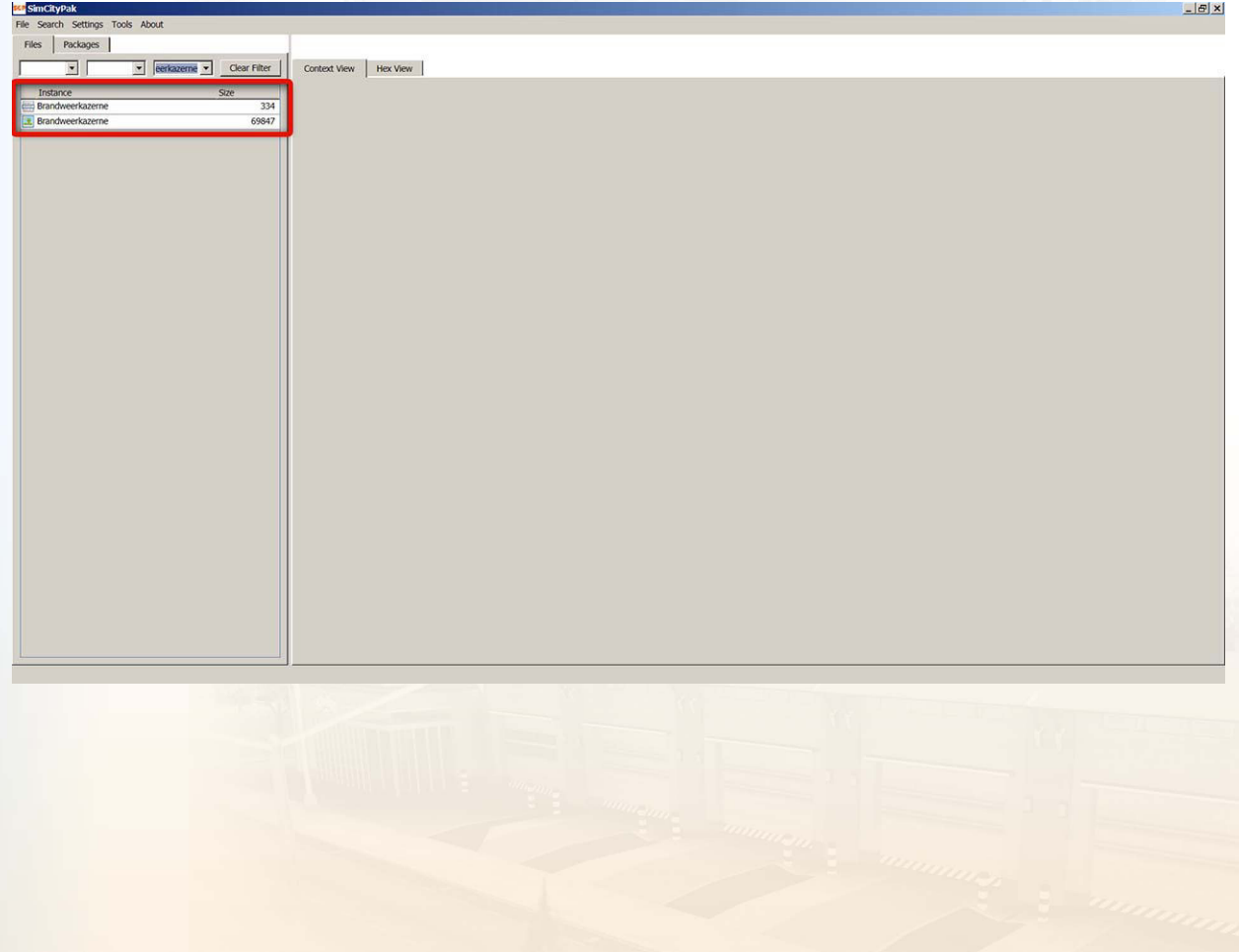

– select Property **Brandweerkazerne 334 Bytes [ID-0x6d0235ee]**

– open sub-options (click **right mouse button** in the marked list)

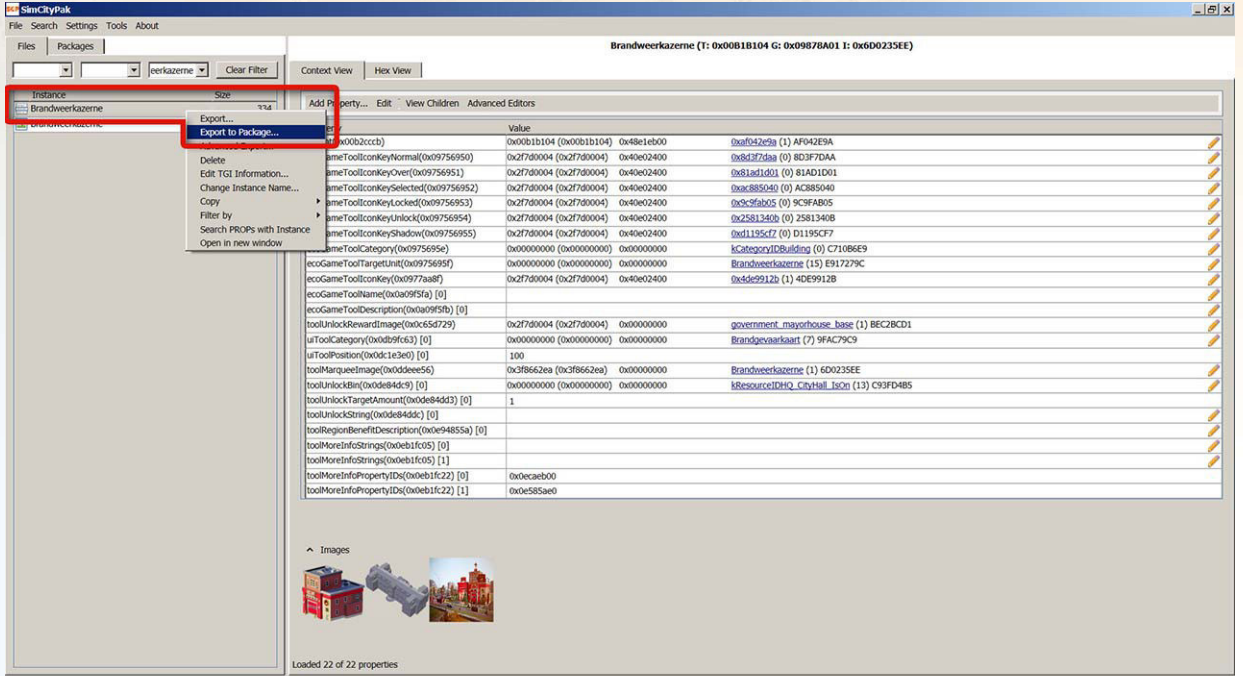

- export the prop under the namen **MENU-Item.package**
- search in the prop the **MENU-Icon**

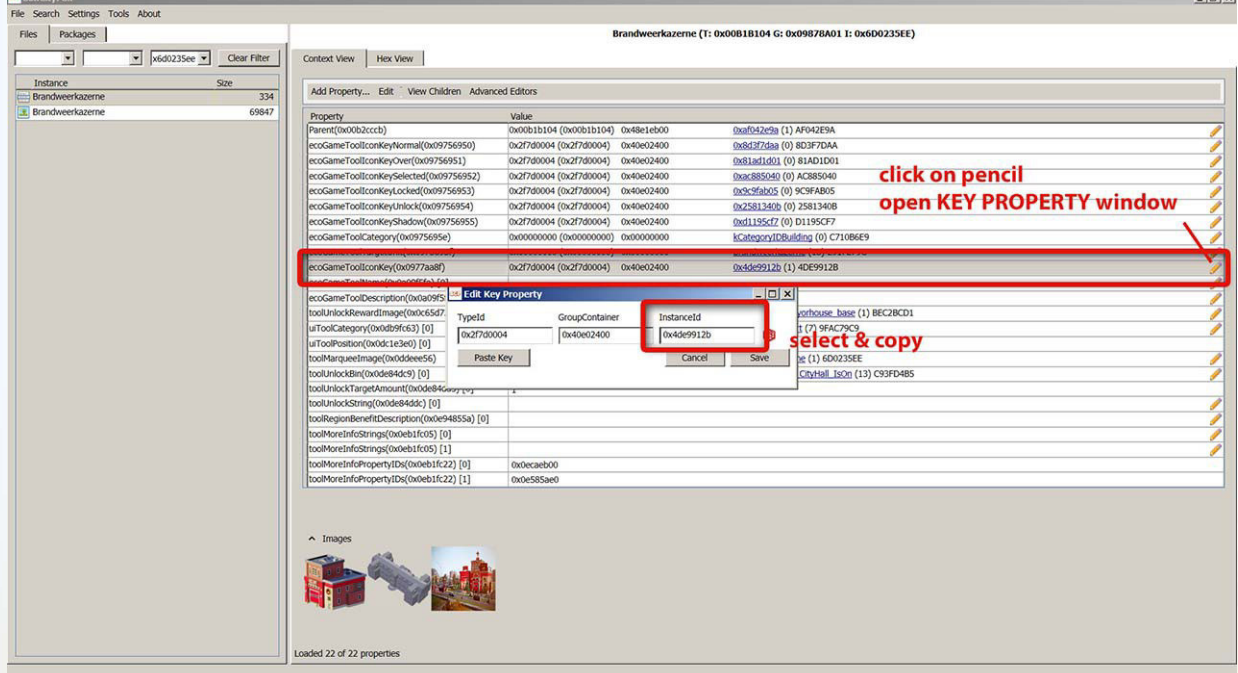

- click on the **pencil icon** will open the KEY PROPERTY window
- select and copy **(CTRL+C)** the instance ID see image below
- close the KEY PROPERTY window
- create a new **TXT file** in the project folder
- open the txt file and paste the instance ID of the MENU-Icon **(CTRL+V)**

 $F<sub>1</sub>$ 

- back in the SimcityPak-tool
- select the prop **Brandweerkazerne 69847 Bytes [ID-0x6d0235ee]**
- export the prop under the namen **MENU-Marquee.package**

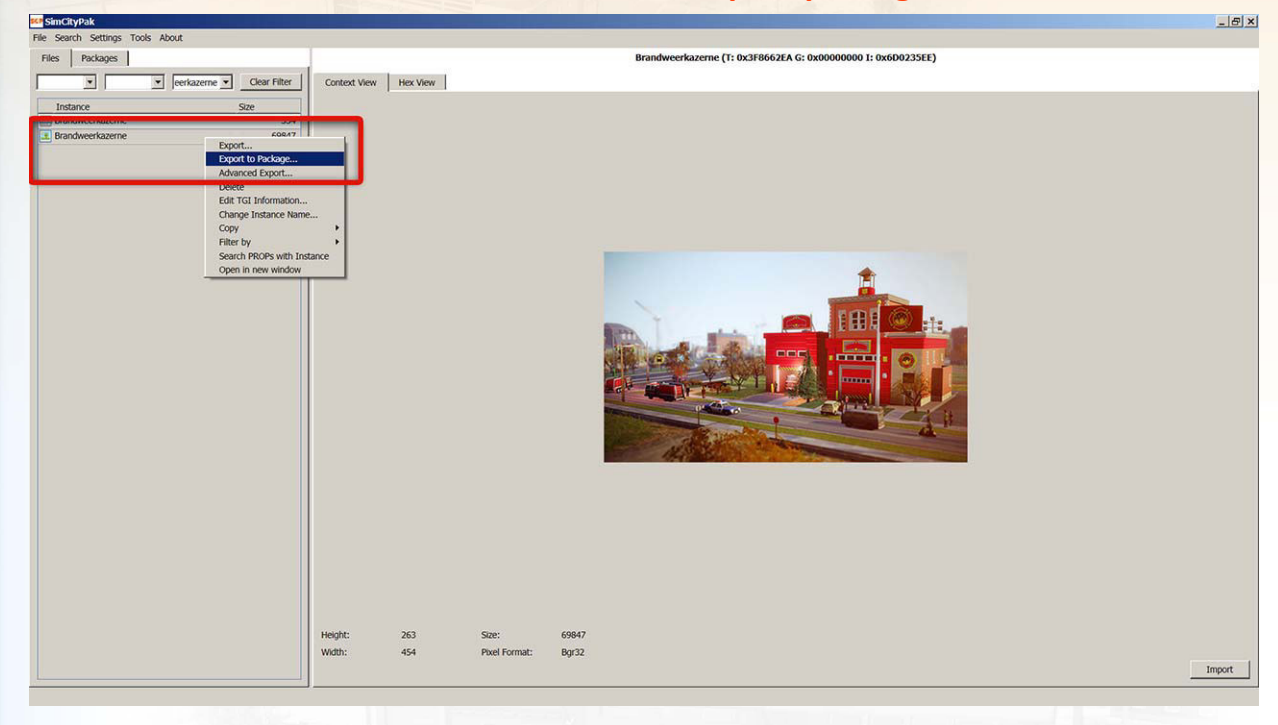

#### #step-3

#### – open again the drop down menu and select now the **2. name**

**TIP:** *If the SimCityPak-tool crash. Reload the Master.package file and search again the name "Brandweerkazerne".*

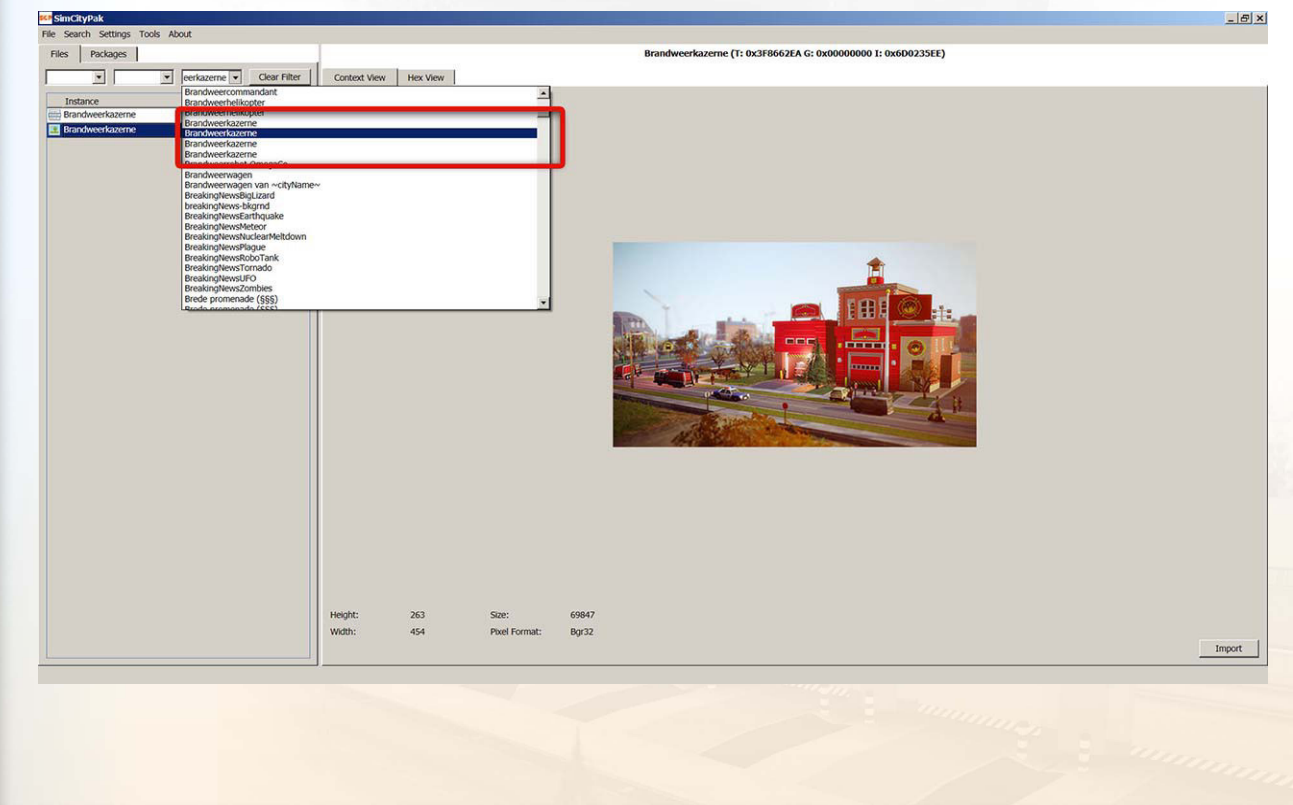

– select prop **" Brandweerkazerne 3335 Bytes [ID-0xe917279c]"** 

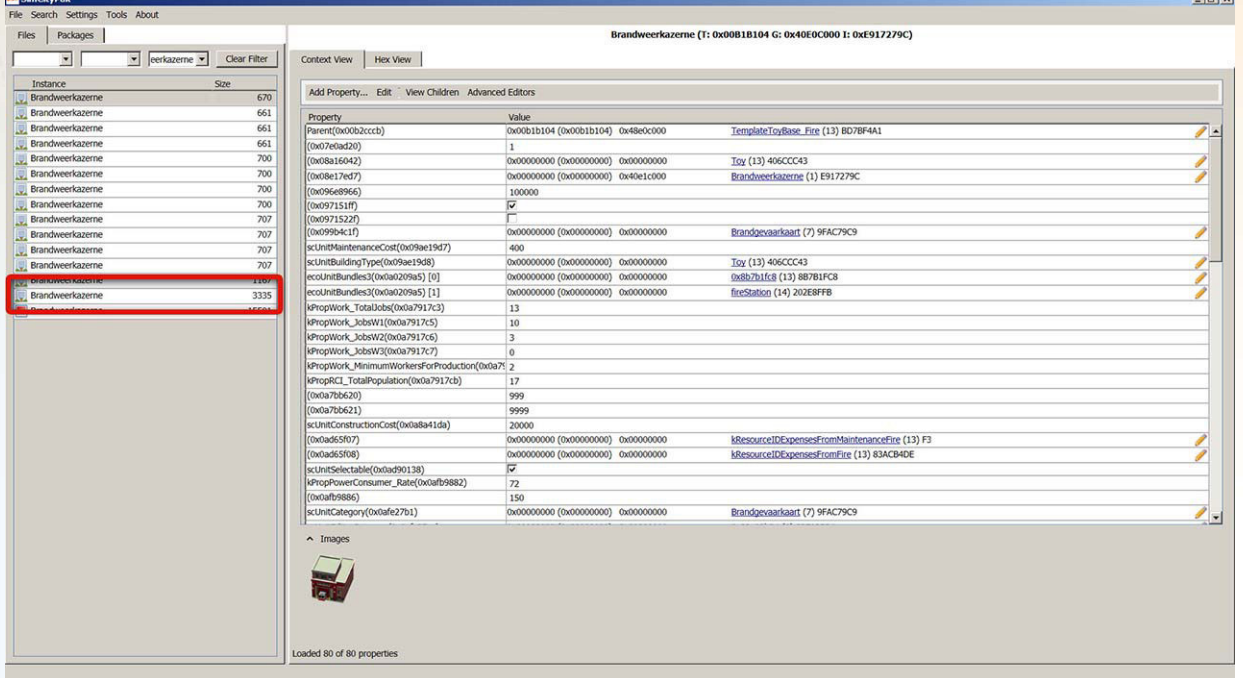

– in the prop search the instance ID for **LOD1-4**

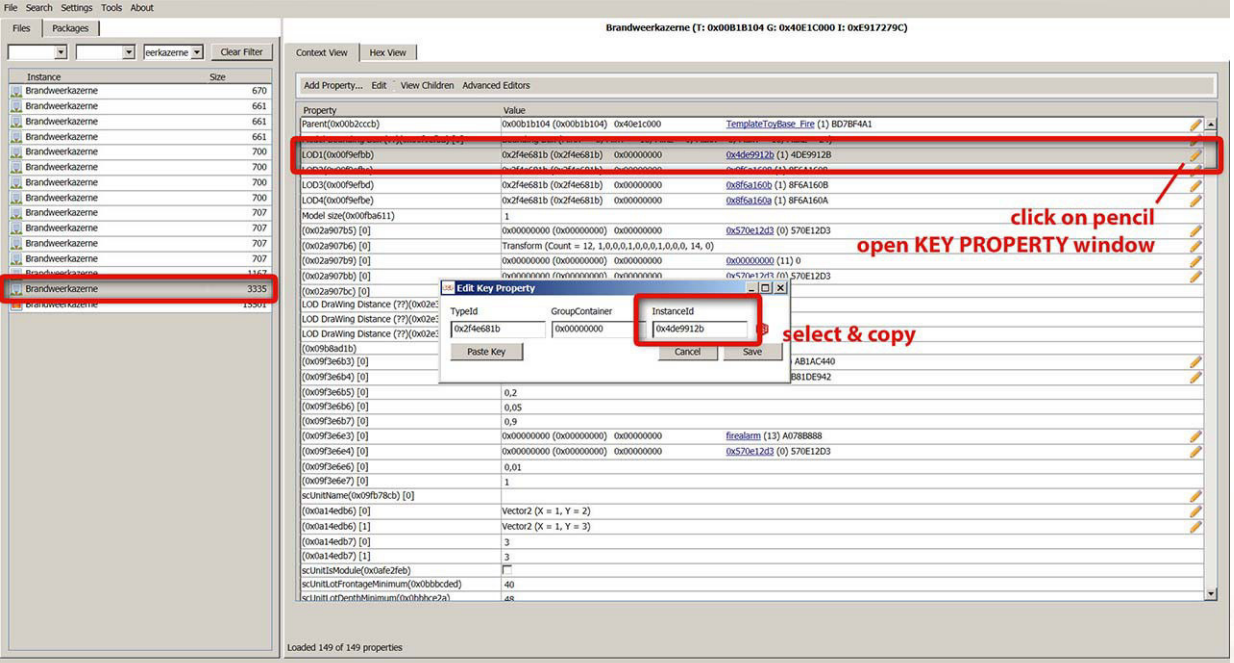

- click on the **pencil icon** will open the KEY PROPERTY window
- select and copy **(CTRL+C)** the Instance ID see image above
- paste the instance ID in the **TXT file** where you paste the instance ID from the menu icon
- search and copy the instance ID's of the **LOD2-4** and paste the instance ID's also in the txt file

### **LOD instance ID's**

**LOD1** = 0x4de9912b, **LOD2** = 0x8f6a1608, **LOD3** = 0x8f6a160b, **LOD4** = 0x8f6a160a

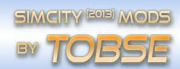

– search in the prop **" Brandweerkazerne 3335 Bytes [ID-0xe917279c]"** the instance ID of the **RASTER file** see image below

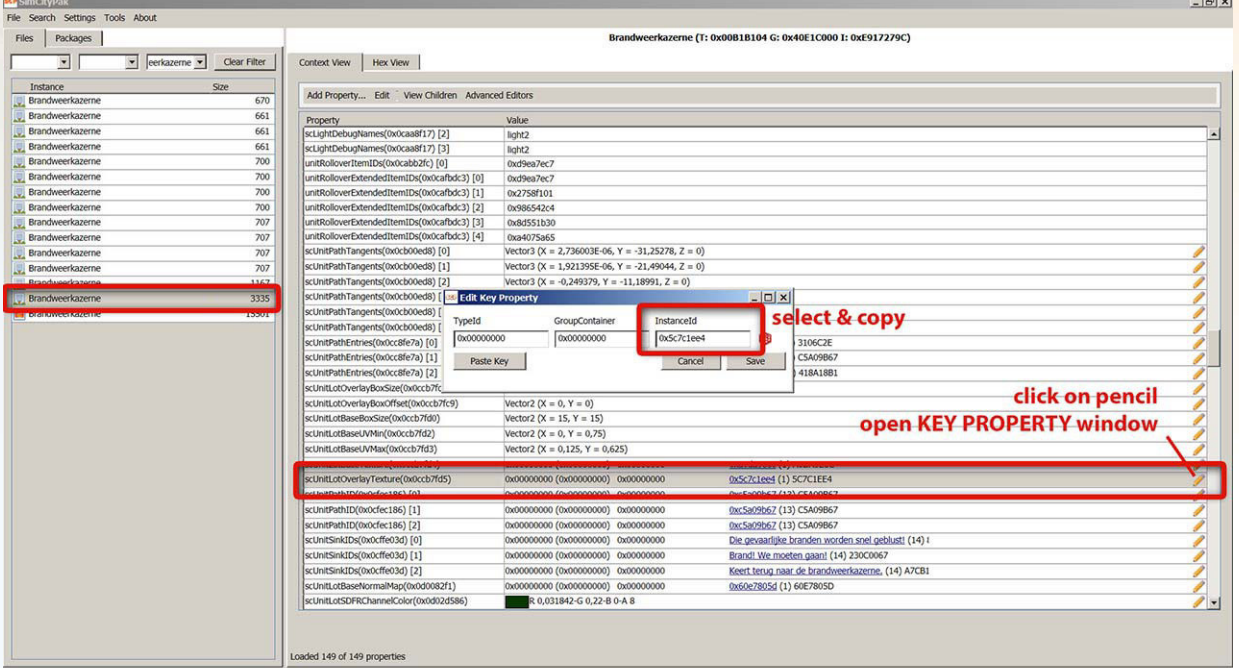

- click on the **pencil icon** will open the KEY PROPERTY window
- select and copy **(CTRL+C)** the Instance ID see image above
- paste the instance ID in the **TXT file** where you paste the instance ID from the LOD1-4

### **RASTER Instance ID 0x5c7c1ee4**

- back in the SimCityPak-tool select the prop **Brandweerkazerne 3335 Bytes**
- export the prop under the namen **MODEL-Discriptor 1**

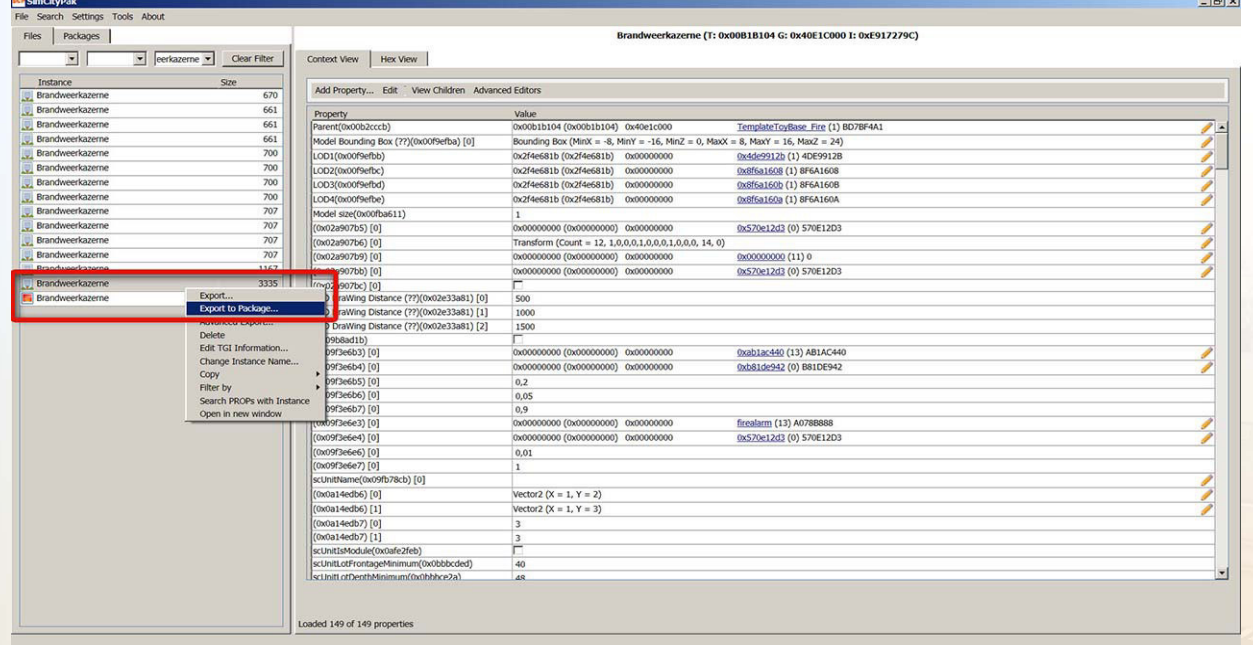

**TIP:** *In the MODEL-Discriptor 1.package are the links to the LOD's (Level of Detail) and to other Properties (prop) like animations, decals, spawners, ground textures and more. Lot of props you can re-link or modify, but some props are currently not changeable.*

– select **" Brandweerkazerne 1167 Bytes [ID-0xe917279c]"**

### – export the prop under the namen **MODEL-Discriptor 2**

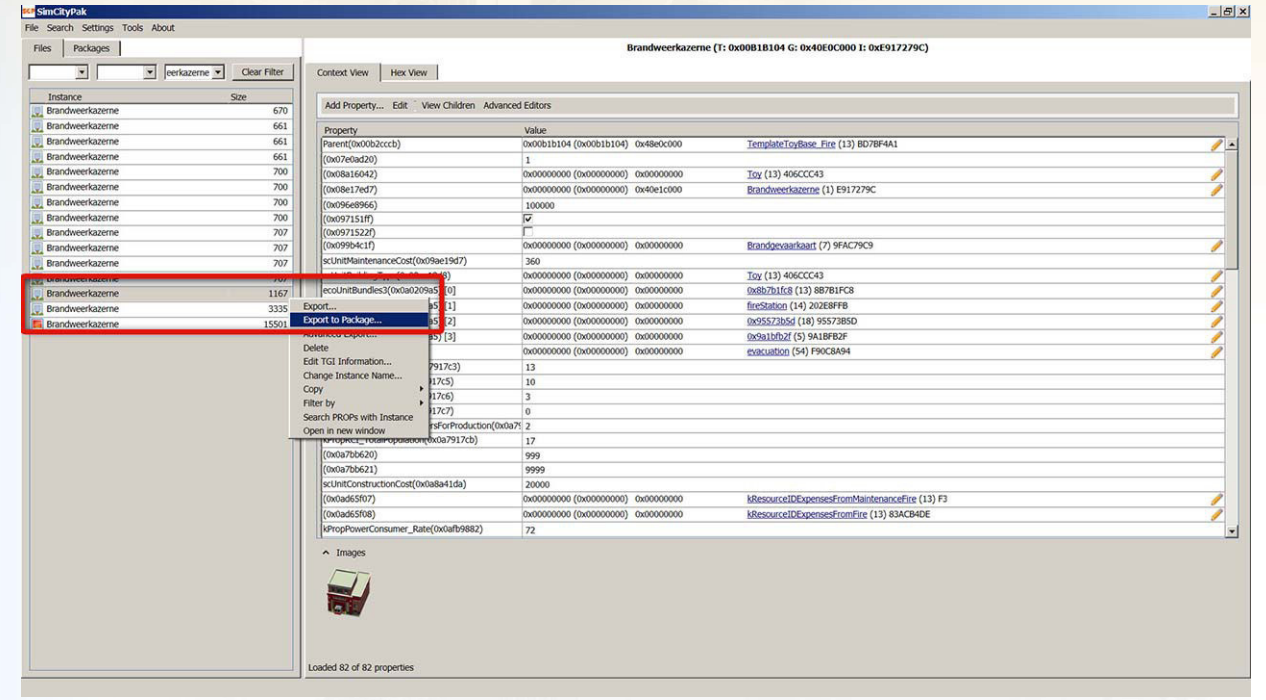

**TIP:** *In this Property (prop) you can adjust / edit, for example the constructions costs, building maintenace or jobs and more.*

### #step-4

The following Properties (props) use the small fire station in the game. But I have not changed yet the props. In the future because now there are some bugs here and there I need the props for a new menu item. Than you can plop the fire station with the original fire sation in a region.

- select **" Brandweerkazerne 707 Bytes [ID-0xe917279c]"**
- export the prop under the namen **MODEL-Discriptor 3**
- select **" Brandweerkazerne 661 Bytes [ID-0xe917279c]"**
- export the prop under the namen **MODEL-Discriptor 4**
- select **" Brandweerkazerne 670 Bytes [ID-0xe917279c]"**
- export the prop under the namen **MODEL-Discriptor 5**
- search and export the prop **[ID-0x5197ede3]** under the namen **MODEL-Discriptor 6**
- search and export the prop **[ID-0x5197edf0]** under the namen **MODEL-Discriptor 7**

### #step-5

Now I search in the Master.package file at the noted instance ID's in the txt file.

- open the **TXT files**
- copy **(CTRL+C)** the Instance ID from **LOD1**
- open the **Master.package** file with the SimCityPak-tool
- in the search box type the instance ID from **LOD1** and select the prop
- export the prop under the namen **LOD1.package**
- search and export also with **LOD2-4**
- export the props under the namen **LOD2.package**, **LOD3.package**, **LOD4.package**
- search and export also the **menu icon**
- export the prop under the namen **MENU-Icon.package**
- search and export also the **RASTER file**
- export the prop under the namen **RASTER.package**
- close SimCityPak-tool

**TIP:** *Now I have compiled the necessary dependencies of the small fire station building for my Mod.*

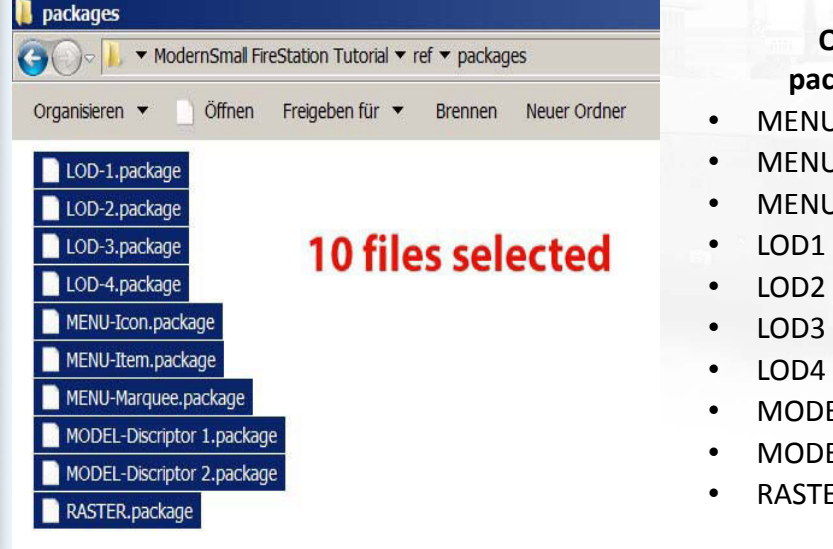

### **Overview of the created packages files + instance ID's**

- MENU-Icon 0x4de9912b
- MENU-Item 0x6d0235ee
- MENU-Marquee 0x6d0235ee
	- LOD1 0x4de9912b
	- LOD2 0x8f6a1608
- LOD3 0x8f6a160b
	- LOD4 0x8f6a160a
- MODEL-Discriptor 1 0xe917279c
	- MODEL-Discriptor 2 0xe917279c
- RASTER file 0x5c7c1ee4

#### *Picture 4*

### #step-6

Create **one package file** from all copied packages files.

- open the SimCityPak-tool
- press **File → Add packages**
- set the path to the project folder where the copied packages files are
- load all packges *(Picture 3)*
- mark one prop than press **CTRL+A** to select all Properties
- open sub-options (click **right mouse button** in the marked list)
- export the prop under the namen **0firestation-00.package**

**TIP:** *I wait few seconds of the saving than I close the SimCityPak-tool.*

#### #step-7

Now I have the fire station as a separate package file. If the package file should go broke by the further handling, I will create a backup copy than I can quick get back to a working package file.

– make a clone of the file **0firestation-00.package** and rename the file to **0firestation-01.package**

#### **Overview of the created package files**

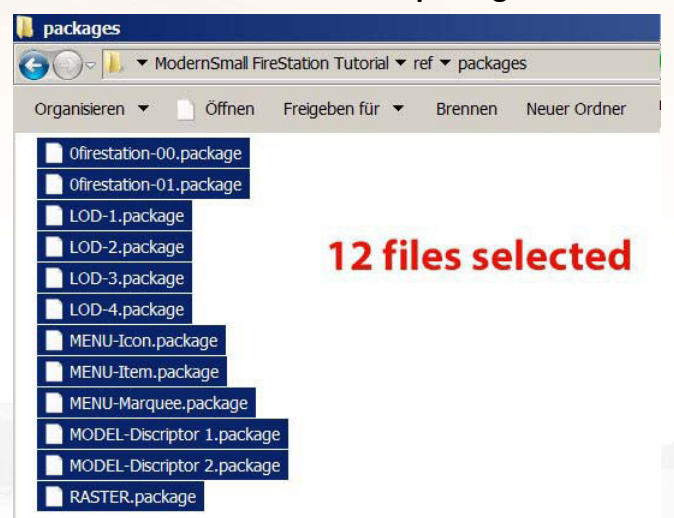

## **|Material mapping**

#### #step-8

On my end I could not find a good way to assign your own textures for the building in the SimCityPak-tool. For my building-Mod I will reuse the in game textures by Maxis. In the 3D program 3ds Max I will later create and assign the materials.

How do I readout the Maxis textures I explain in section **|Test objects**.

## **|Material name**

### #step-9

The material name consists of the existing functions in the script. As mentioned in the preface I could find out in testing that the material name as listed below is for now more important.

Material name: **SCP-1-0-0.0-0.0-0.0-0.0-0-1-0.0-0.0-0.0-0.0-1.0-1.0-0**

## **SCP-1-0-0.0-0.0-0.0-0.0-0-1-0.0-0.0-0.0-0.0-1.0-1.0-0**

**SCP-(colorBottom)-(intOffset)-BottomLayer-(intTex)-(colTop)-TopLayer-(paddingX)-(paddingY)-(index)**

**bottomlayer** = clip range W, H, U, V **toplayer** = clip range W, H, U, V

## **|Test objects**

### #step-10

For readout of the used textures I create a test objects. With this objects I can display the used textures by Maxis.

- start 3ds Max and create a Plane **(0,25m x 0,25m)**
- put a **UVW Map Modifier** on the Plane and set **Planar** Mapping

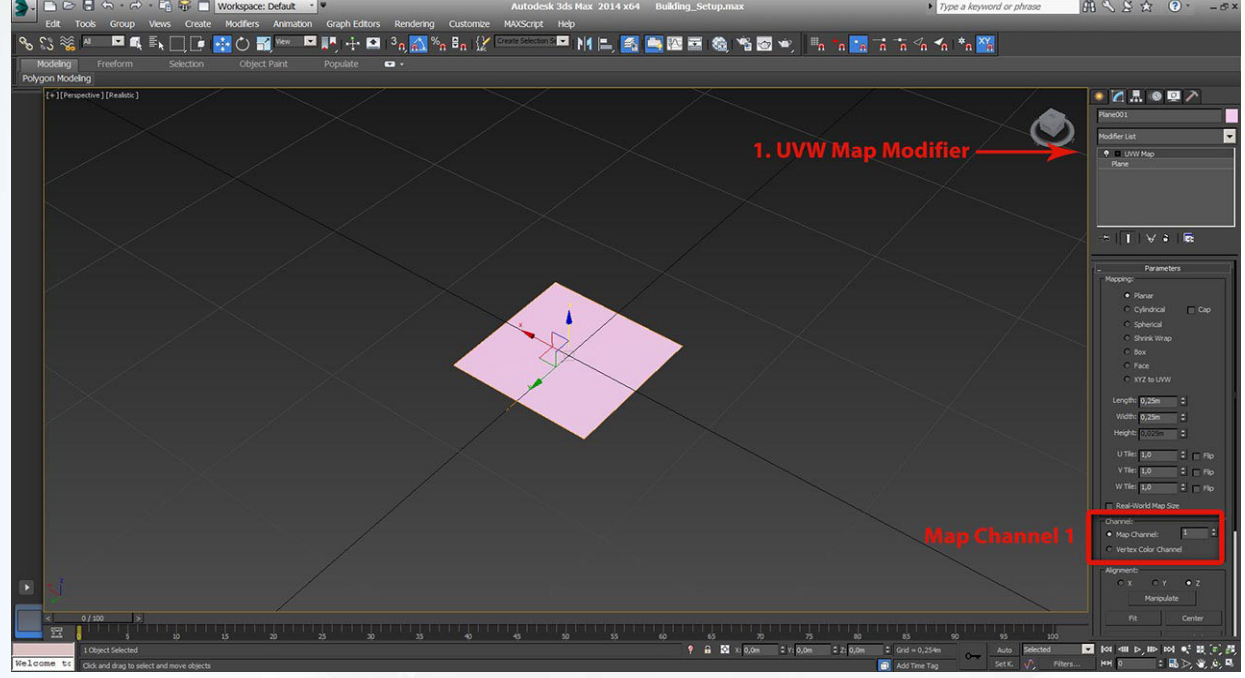

– put a **2. UVW Map Modifier** on the Plane, set also to **Planar Mapping**

– change Map Channel 1 to **Map Channel 2**

**TIP:** *The Map Channel 2 is used for a second texture in the material, for example windows or doors on a brick texture*

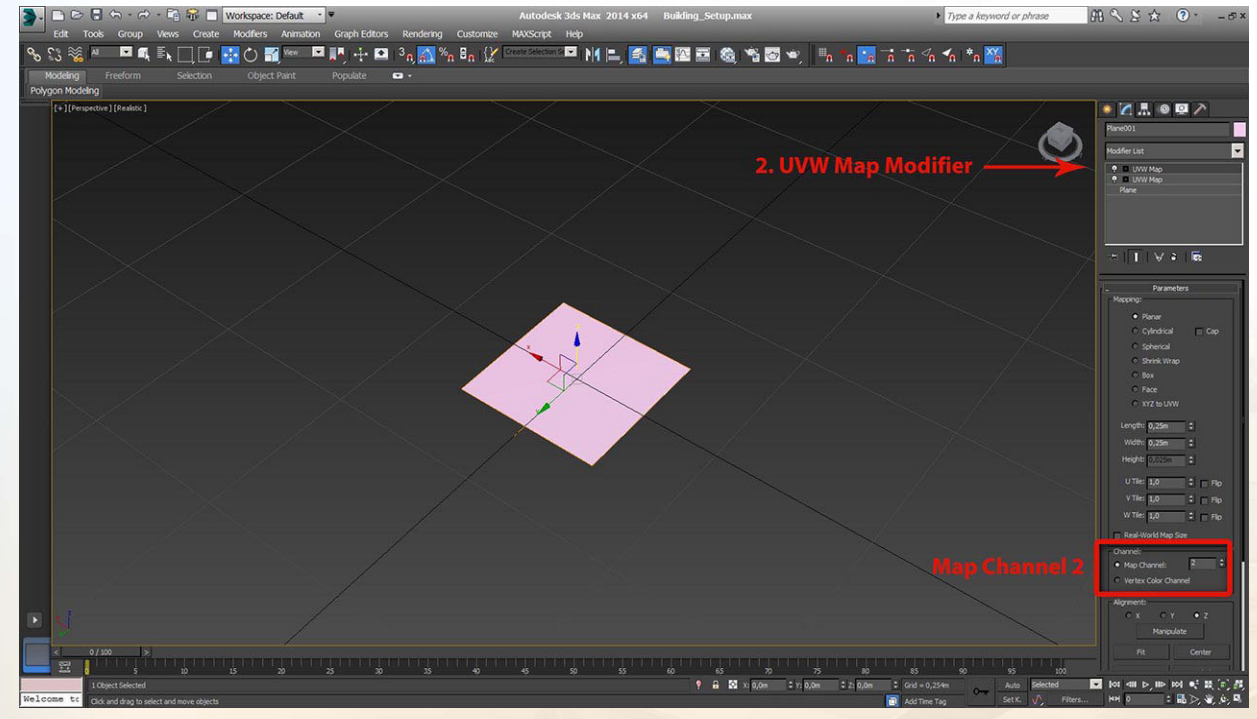

– copy the Plane **254 times** and arrange the Planes as shown on the image below **TIP:** *Start simple with 5-10 copied Planes.*

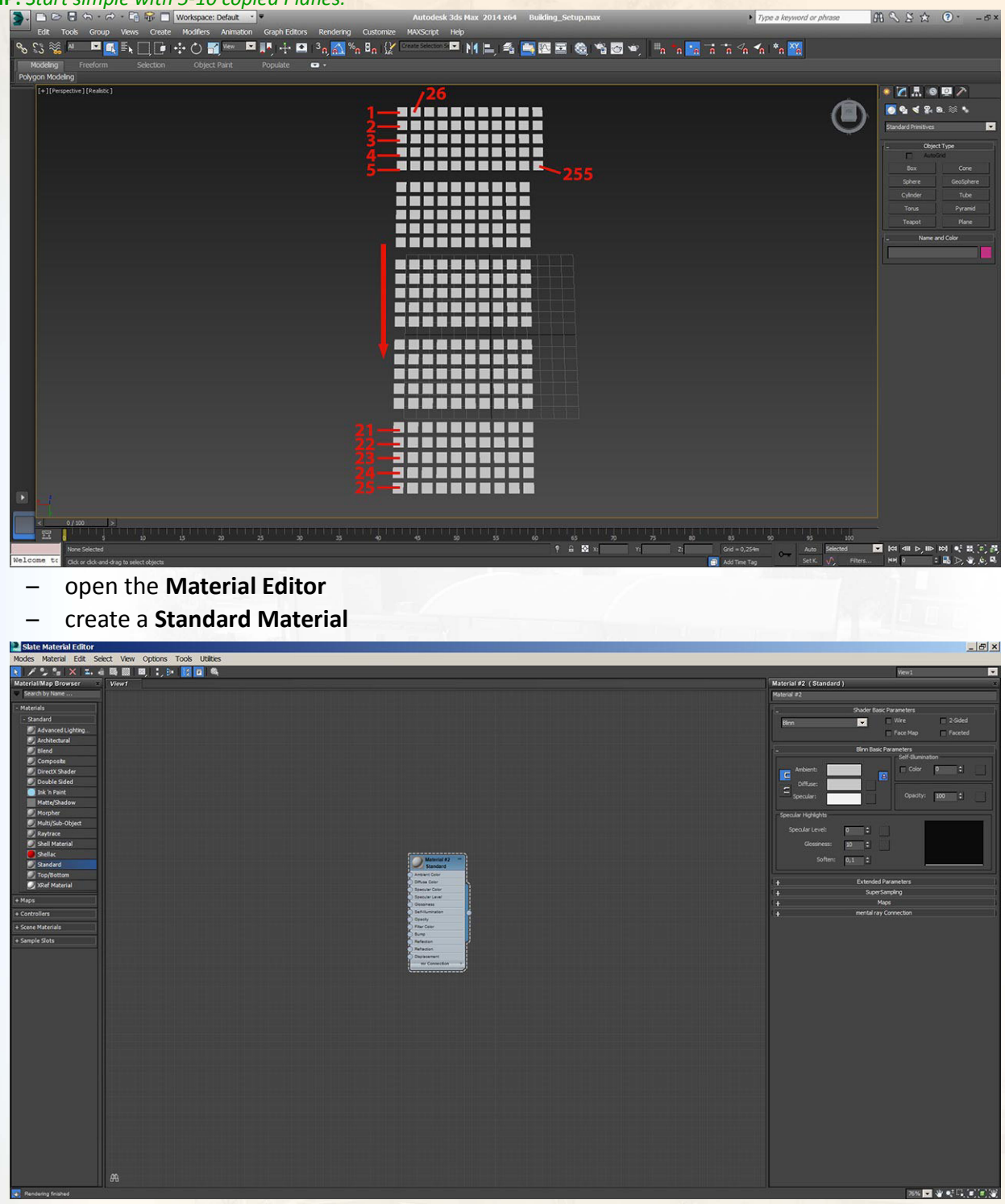

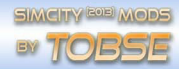

– assign a **Bitmap** to the **Diffuse Channel**

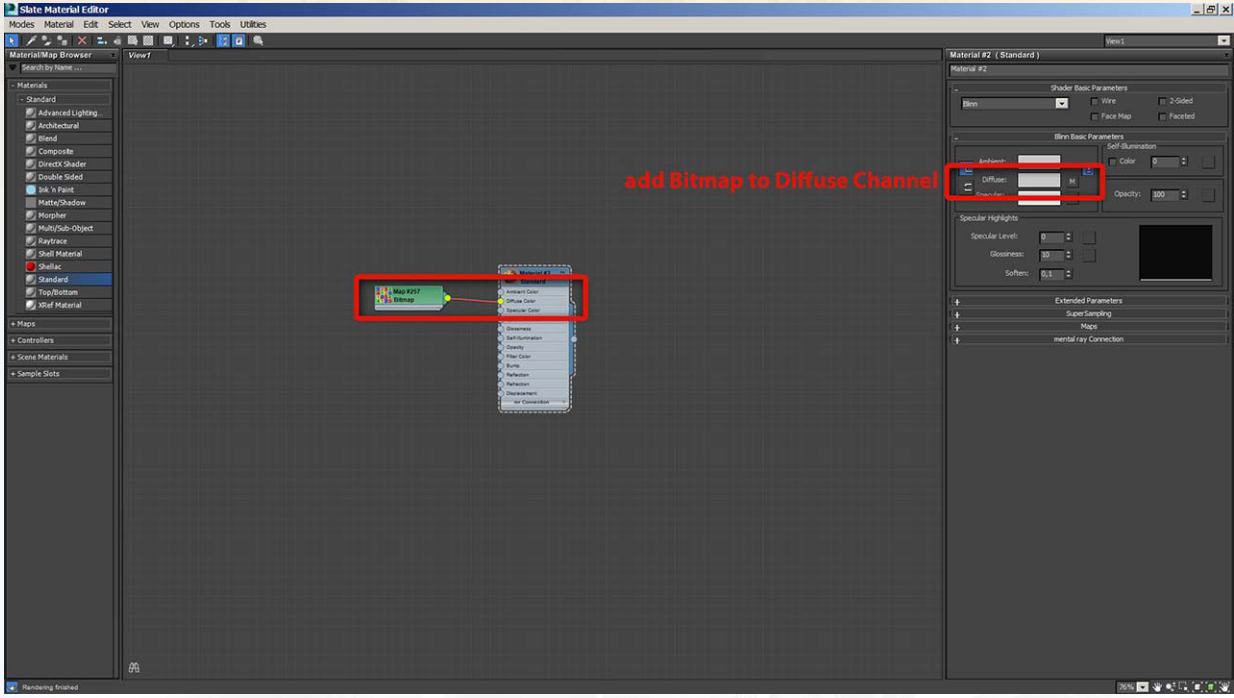

– assign a **checker textur** to the **Bitmap**

Most often I use this checker texture below [\[http://www.turbosquid.com/FullPreview/Index.cfm/ID/647677\]](http://www.turbosquid.com/FullPreview/Index.cfm/ID/647677)

– copy the standart material **254 times**

**TIP:** *You can start with 5-10 copied materials.*

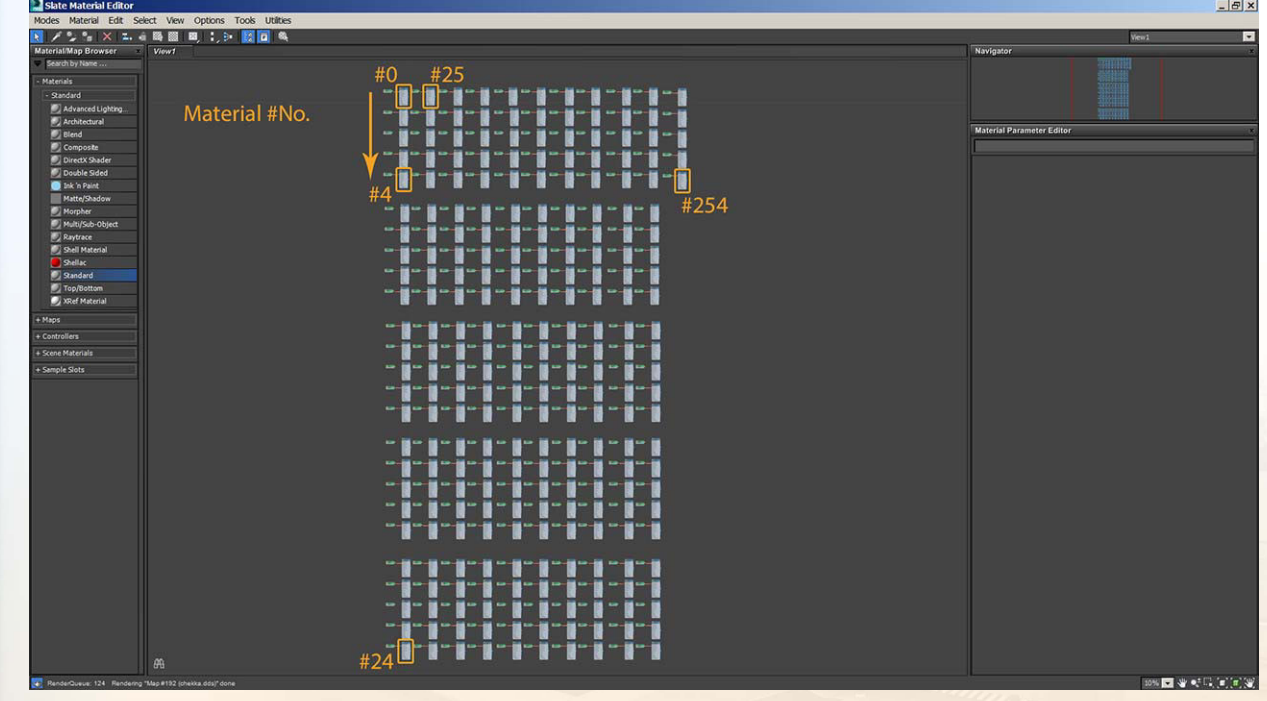

– rename all materials as follows:

**Material #0 = SCP-1-0-0.0-0.0-0.0-0.0-0-1-0.0-0.0-0.0-0.0-1.0-1.0-0 Material #1 = SCP-1-0-0.0-0.0-0.0-0.0-0-1-0.0-0.0-0.0-0.0-1.0-1.0-1 Material #2 = SCP-1-0-0.0-0.0-0.0-0.0-0-1-0.0-0.0-0.0-0.0-1.0-1.0-2 Material #3 = SCP-1-0-0.0-0.0-0.0-0.0-0-1-0.0-0.0-0.0-0.0-1.0-1.0-3 Material #4 = SCP-1-0-0.0-0.0-0.0-0.0-0-1-0.0-0.0-0.0-0.0-1.0-1.0-4 ...**

#### **Material #254 = SCP-...-254**

**TIP:** *In previously test show that Material ID SCP-...-256,-257,-258 etc. are a repeating of Material ID SCP-...-0, -1, -2, etc .*

#### #step-11

- assign the 255 materials to the 255 Planes
	- **1. object = Material SCP-...-0**
	- **2. object = Material SCP-...-1** and so on

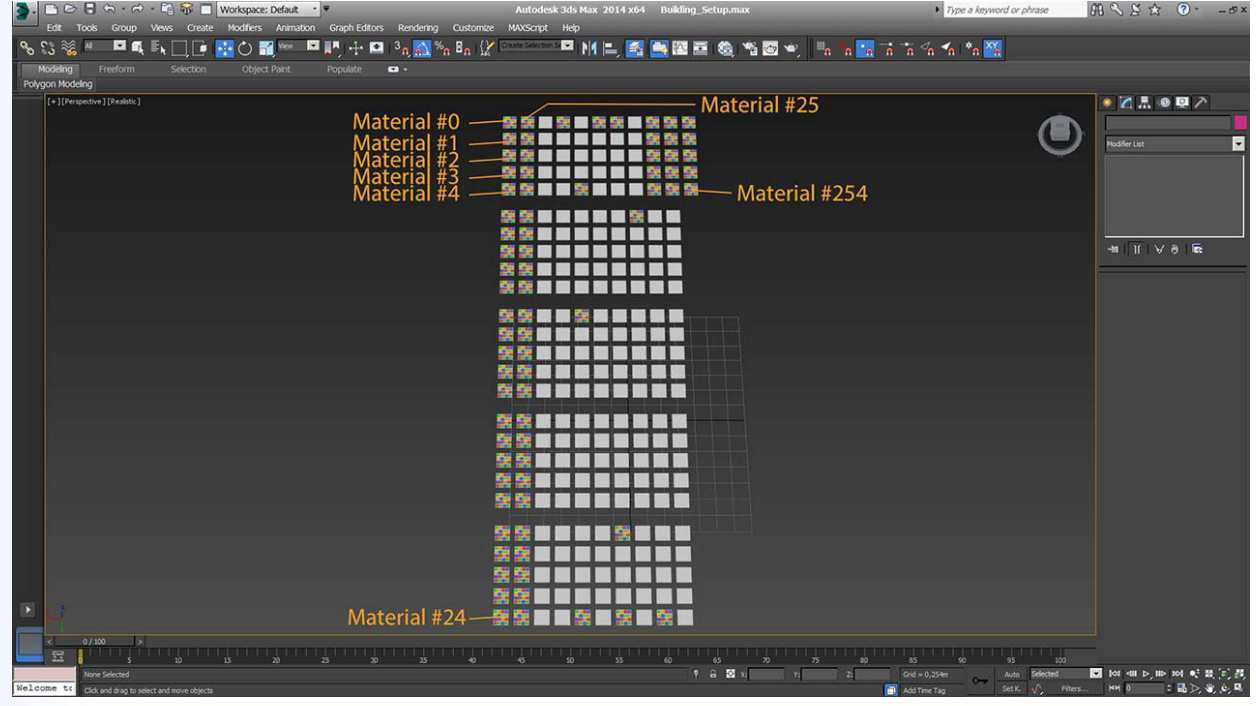

- open the **Layer window**
- create the Layer **LOD1, LOD2, LOD3, LOD4, test\_objects**

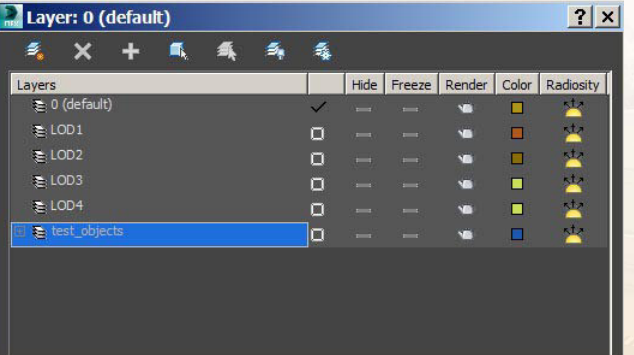

– assign the Planes to the Layer **test \_objects**

- select all Planes and export under the name **test objects.DAE**
	- **My export options** OpenCOLLADA Export  $x<sub>1</sub>$ Standard Options **Bake Matrices** Relative Paths Copy Images  $\blacksquare$  Export user defined properties etry  $\sqrt{ }$  Triangulate  $\blacksquare$  Include XRefs  $\overline{\smash{\vee}}$  Normals  $\blacktriangleright$  Tangents/Binormals nation  $\blacksquare$  Enable export Sample animation  $|\div|$ Start: 0 TE L End: 100 Cancel

– **hide the Layer** for the test\_objects (see image below)

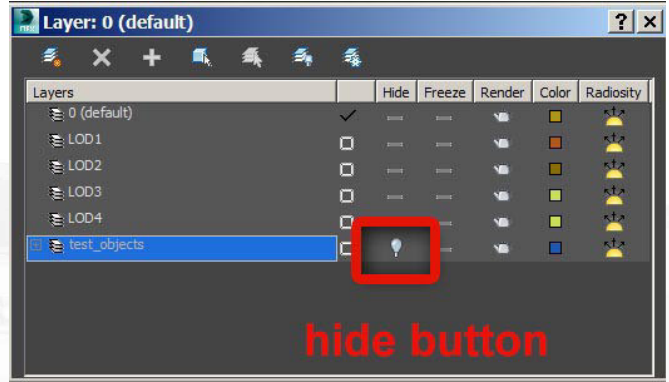

#### #step-12

– start SimCityPak-tool and open the file **0firestation-01.package** – select the LOD1 and import the file **test objects.DAE**

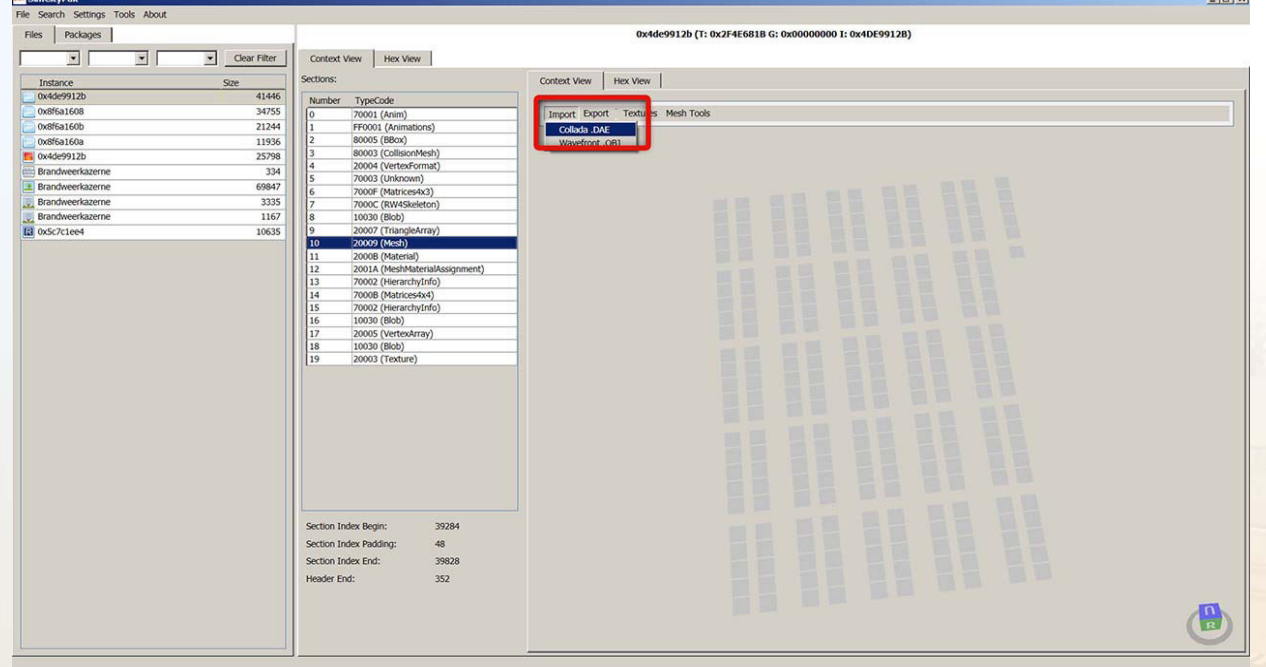

- save the package file and close the SimCityPak-tool
- copy as usual the package file into the game folder **\Origin\SimCity\SimCityData\**
- start the video game
- load a test region and plop the small fire station
- zoom close to the building as possible and create screenshots

The 255 Planes or the *test objects.DAE* show now the assigned textures of the small fire station. **TIP:** *If you dont see any changes, be sure you set in the graphics settings the geometry resolution to high.*

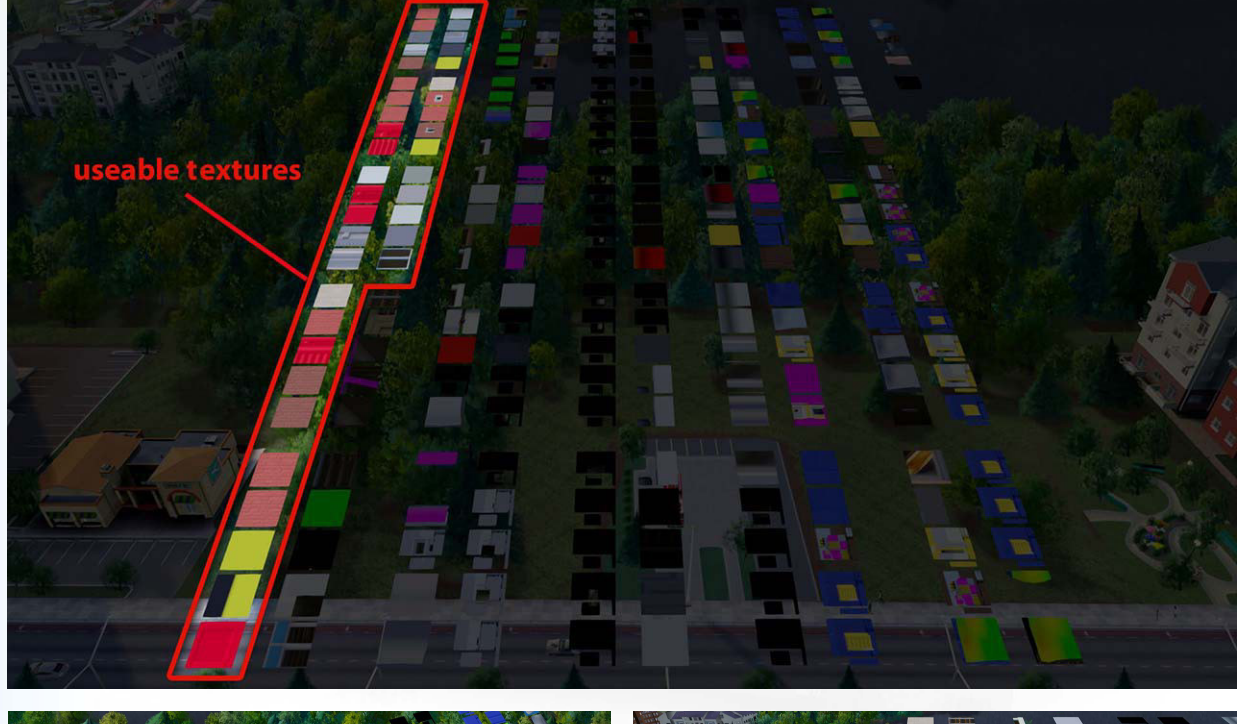

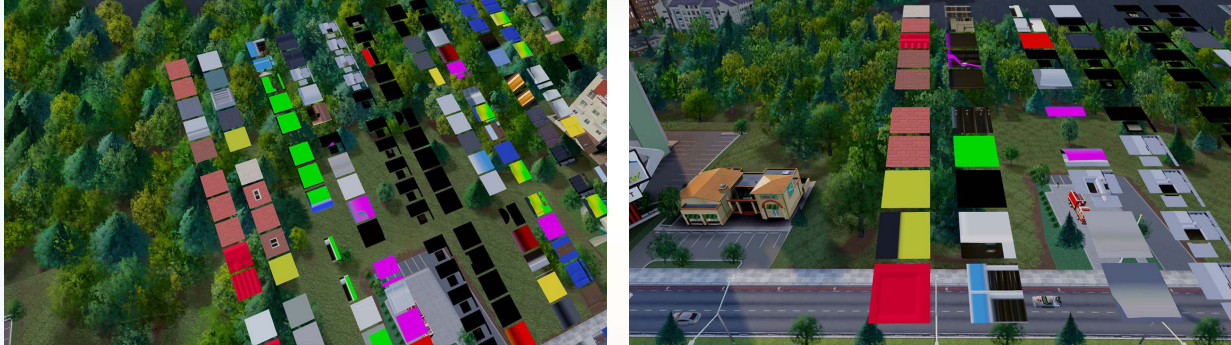

## **|Modeling**

### #step-13

I need to know how is the 3D dimension from the original small fire station and I need to know how many polygones used this building. I will export the LOD 1 object to my project folder.

- start SimCityPak-tool and open the package file **LOD1.package**
- export the 3D object as a **OBJ file**

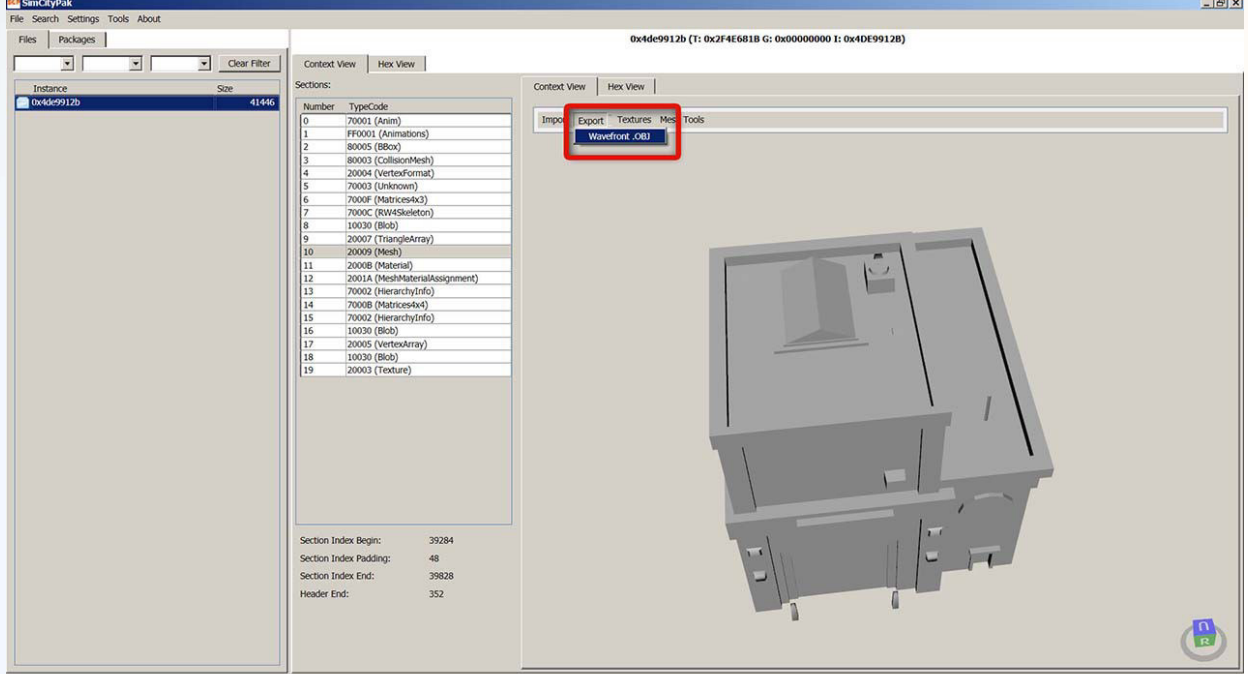

– import the **OBJ** to a 3D programm

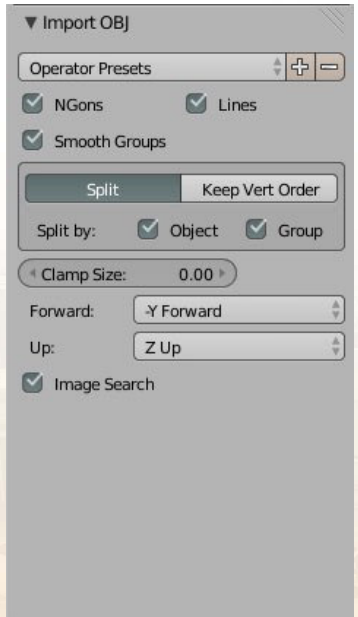

### **My import options in Blender**

### #step-14

For my new fire station I need some inspiration. I search on Google at "modern fire station" and from many various are these 2 images my favorites.

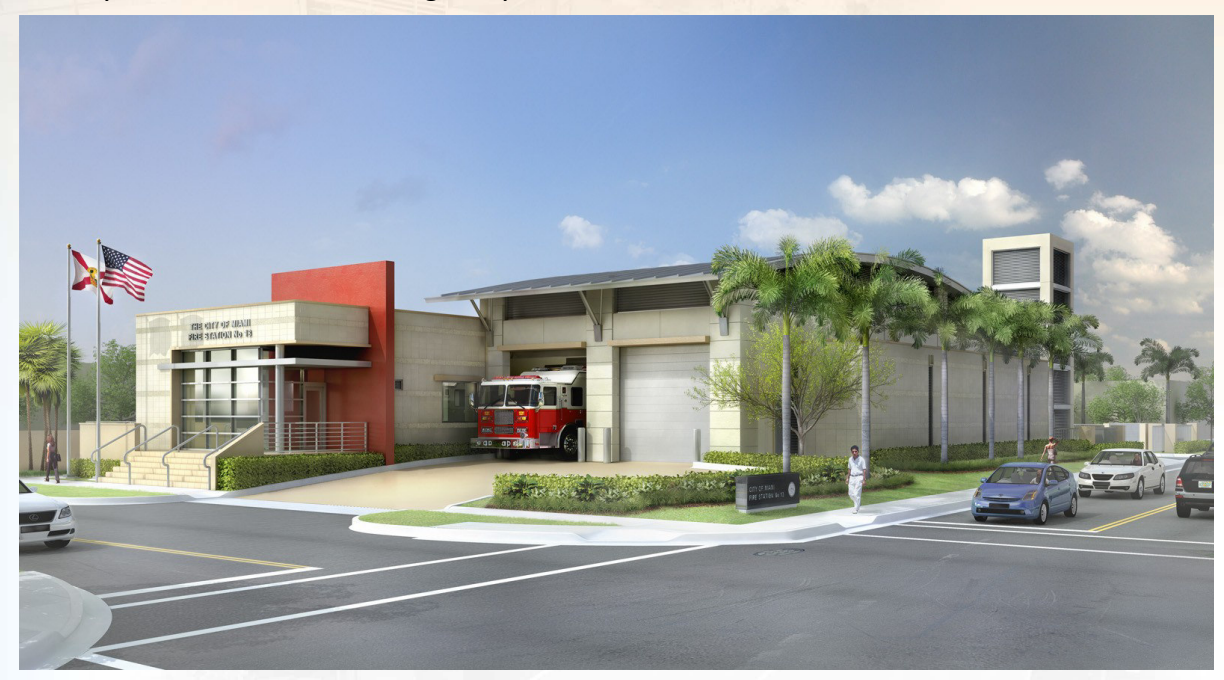

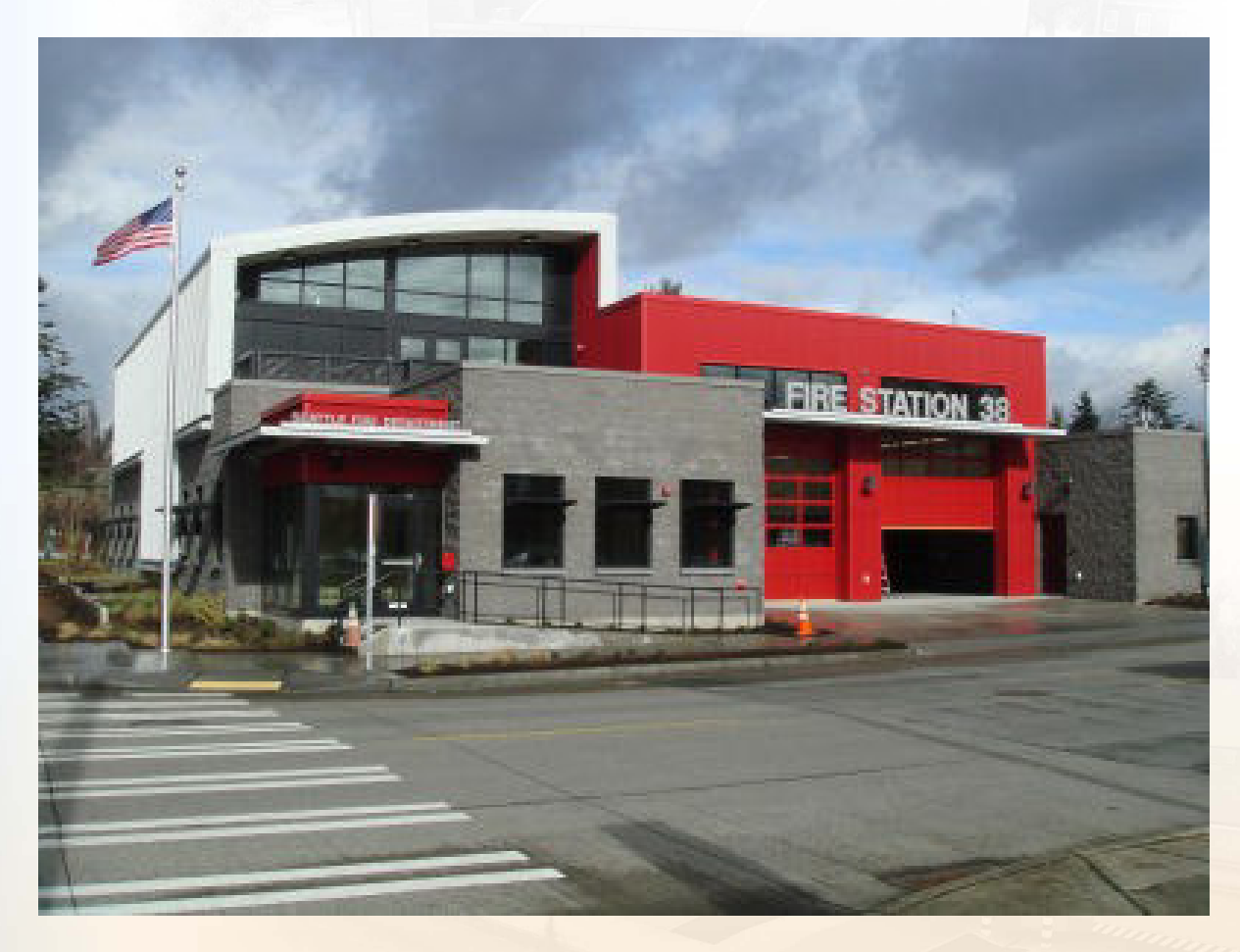

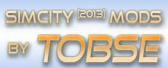

### #step-15

A few hours later I created this building.

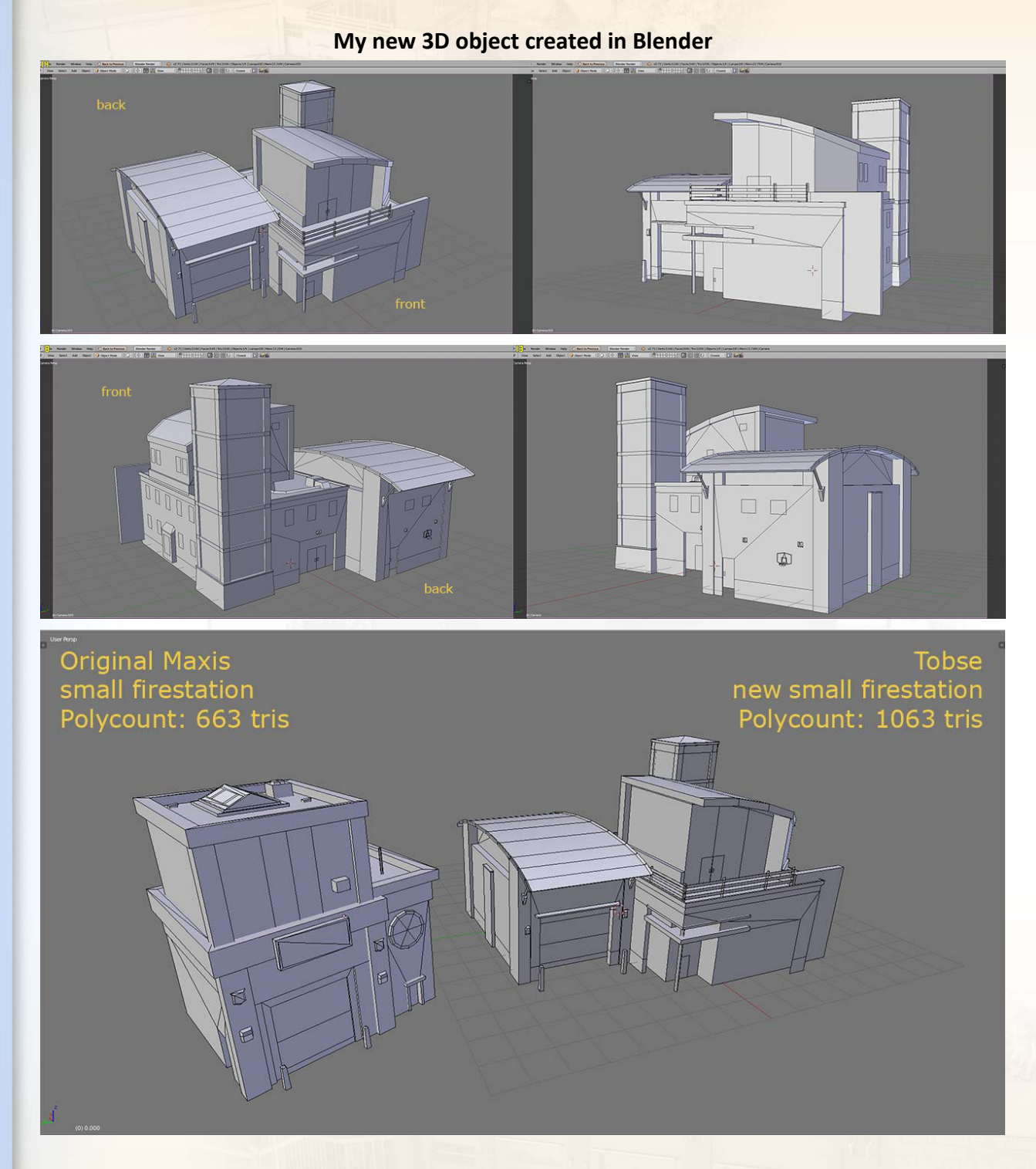

Although my new fire station has more polygons than the original fire station, but I think it is still acceptable as "Lowpoly Object".

#### #step-16

Now I import my new building to 3ds Max. In 3ds Max I detach the faces from the 3D object after that I assign on the faces the materialsand UVW Modifier.

– export the building under the namen **transfer object-m1.OBJ**

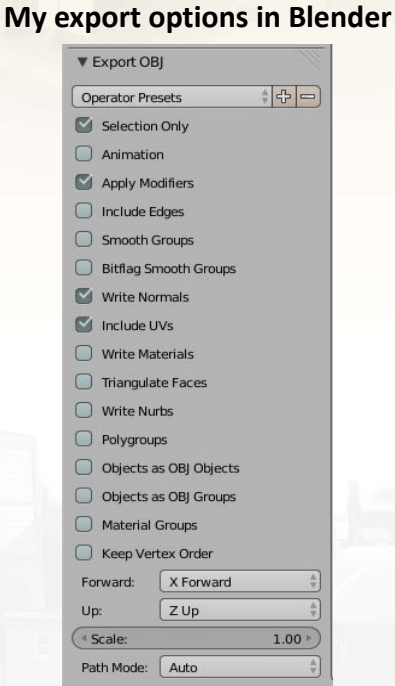

– import the file **transfer object-m1.OBJ to** 3ds Max

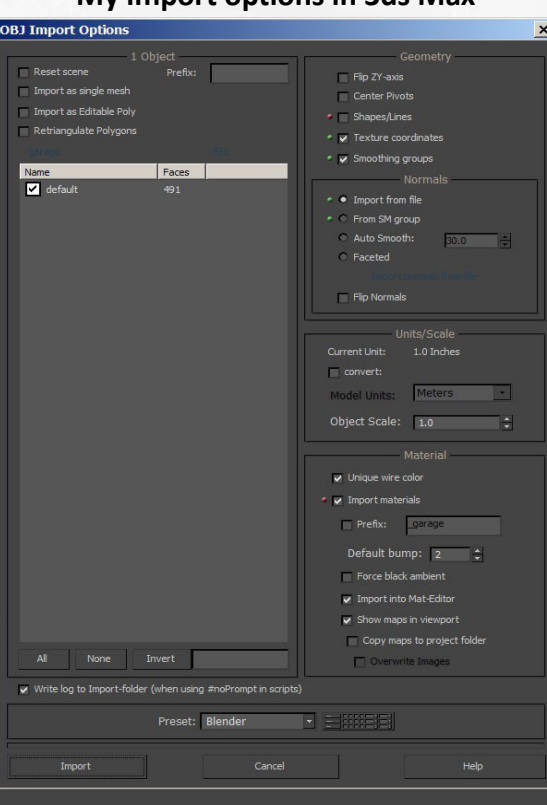

### **My import options in 3ds Max**

### #step-17

Select and detach roughly the faces that you will later assign with the a material in this case with the window texture.

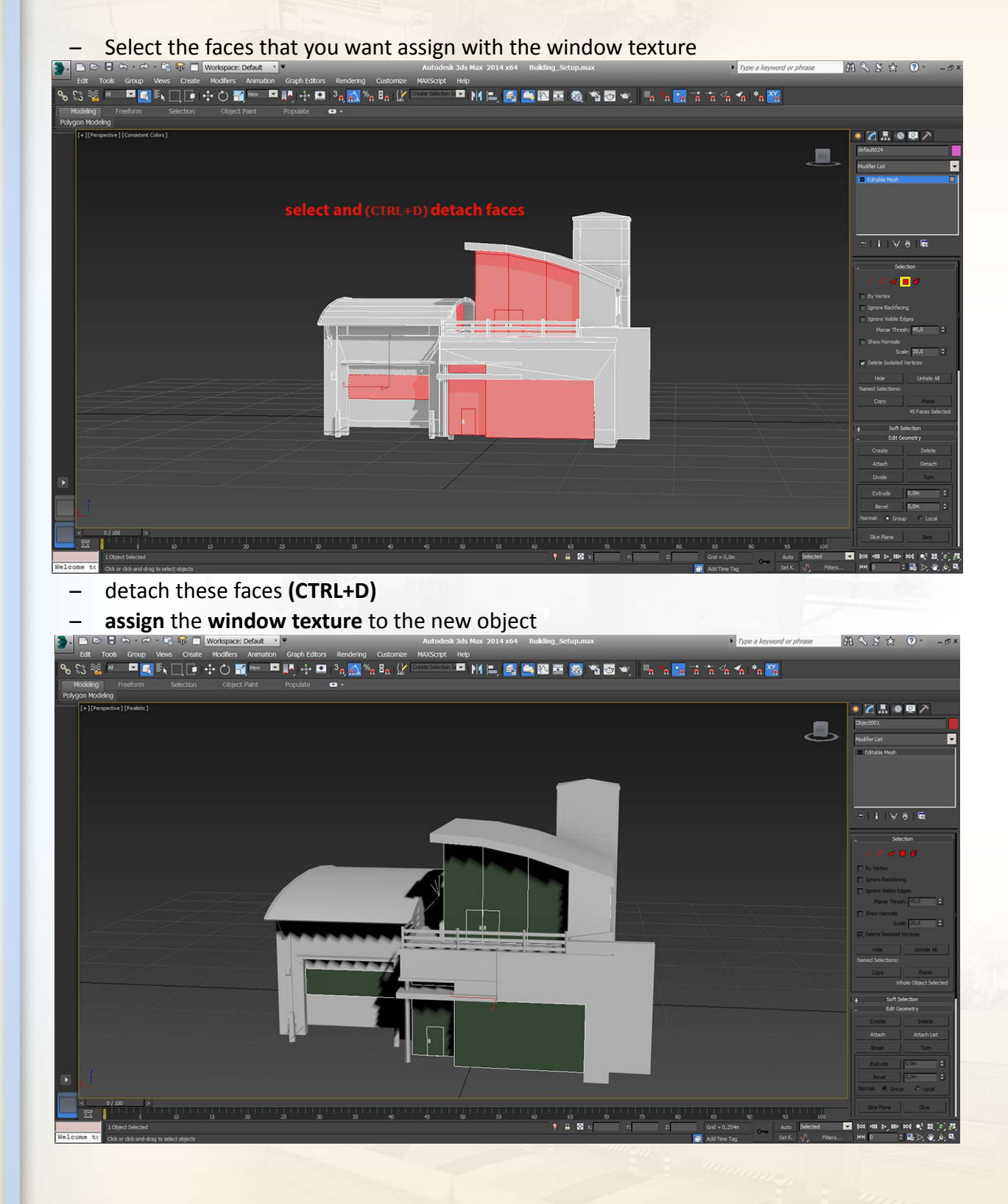

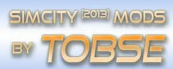

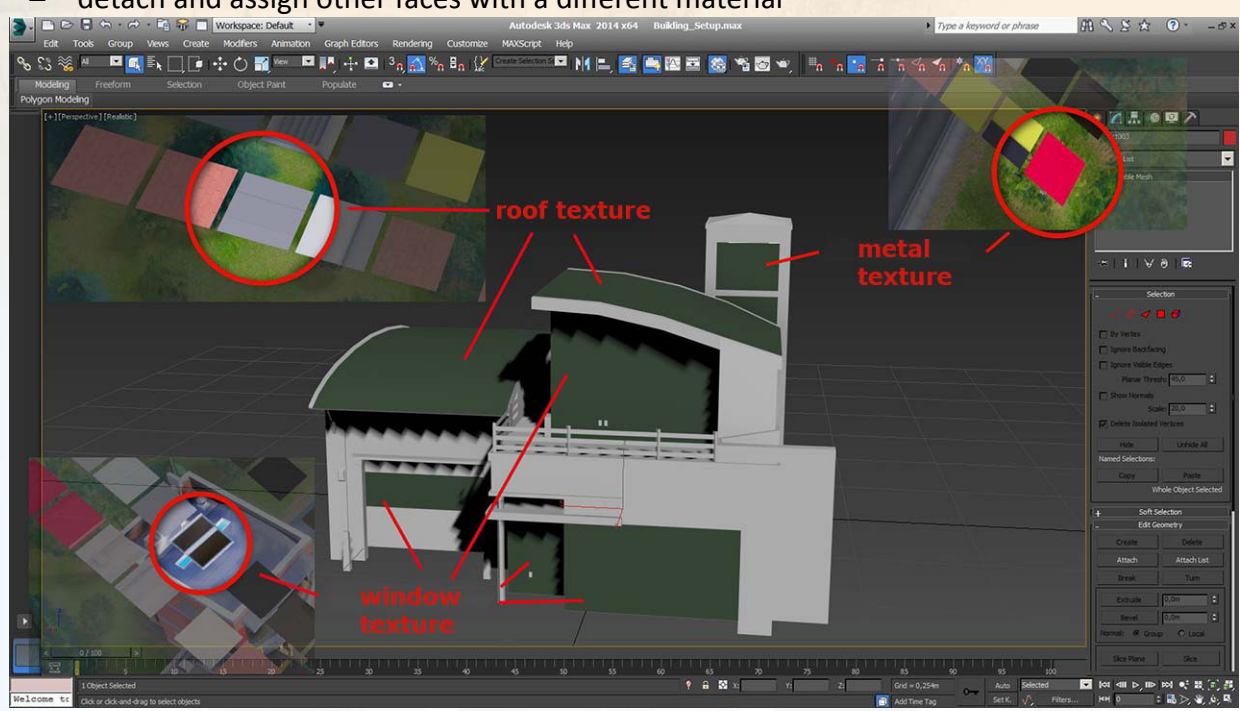

#### detach and assign other faces with a different material

#### #step-18

After the separation of all faces from the object and the desired material are assigned, I will detach the faces more in deep. The reason is it will be easier when you adjust the texture of the surface with the UVW Map modifier.

- select the object with the window texture
- detach each faces as a single face
- add a **UVW Map Modifier** to the single face

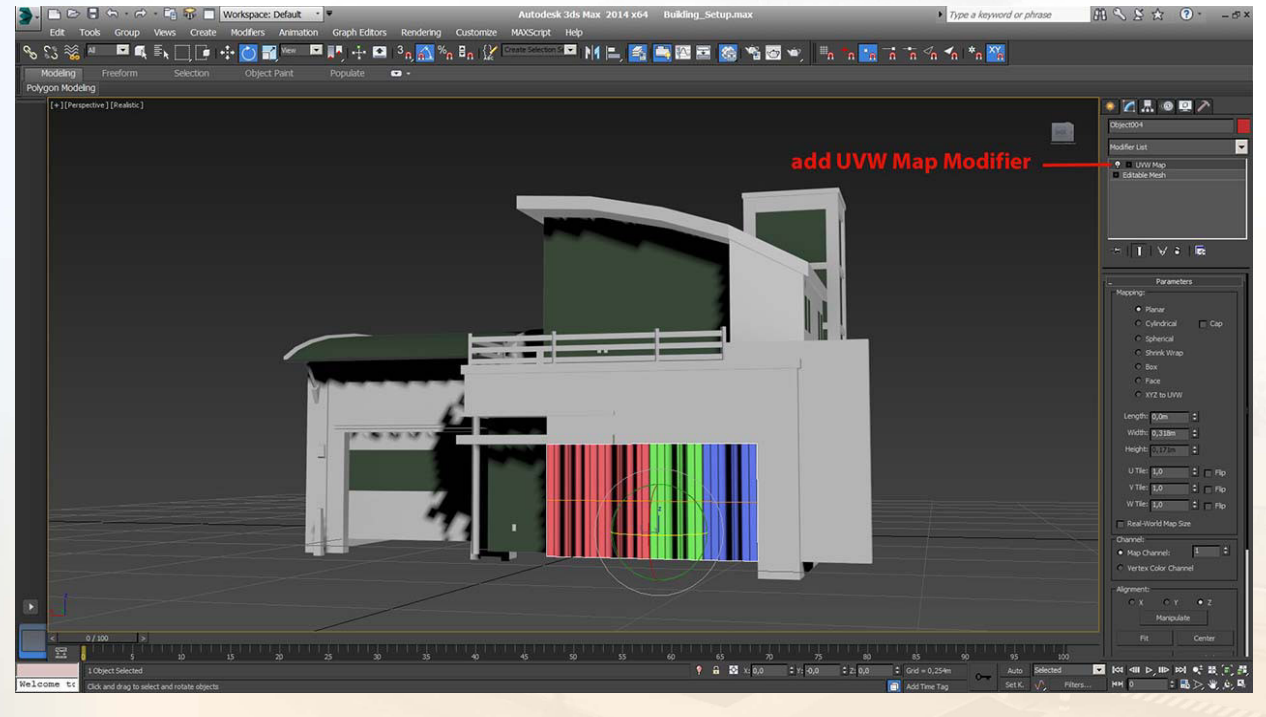

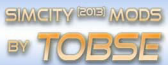

– set Mapping to **Planar**

**TIP:** *Most of the time I use the Planar Mapping.*

- open **edit mode** of the **UV Gizmo**
- adjust the **UV Gizmo** and set the range to the face

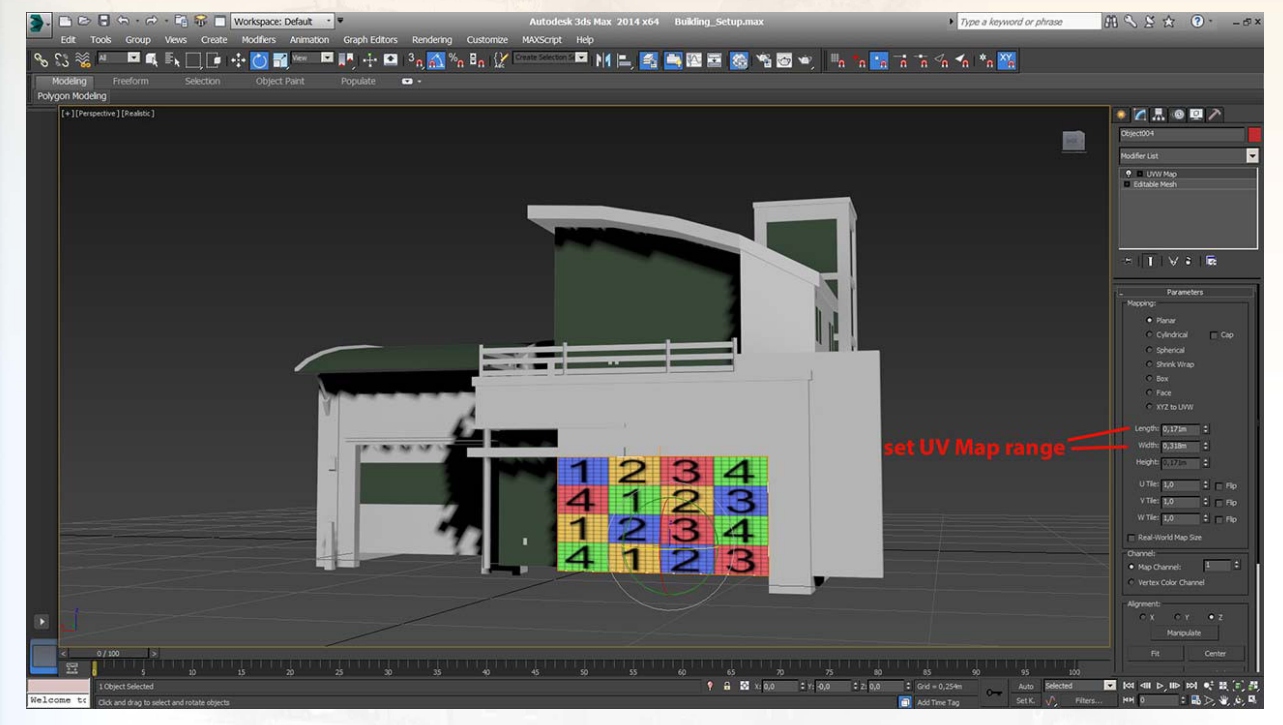

### After a while I have all faces seperated from the object and I have assigned a material and a UVW Map modifier to all faces.

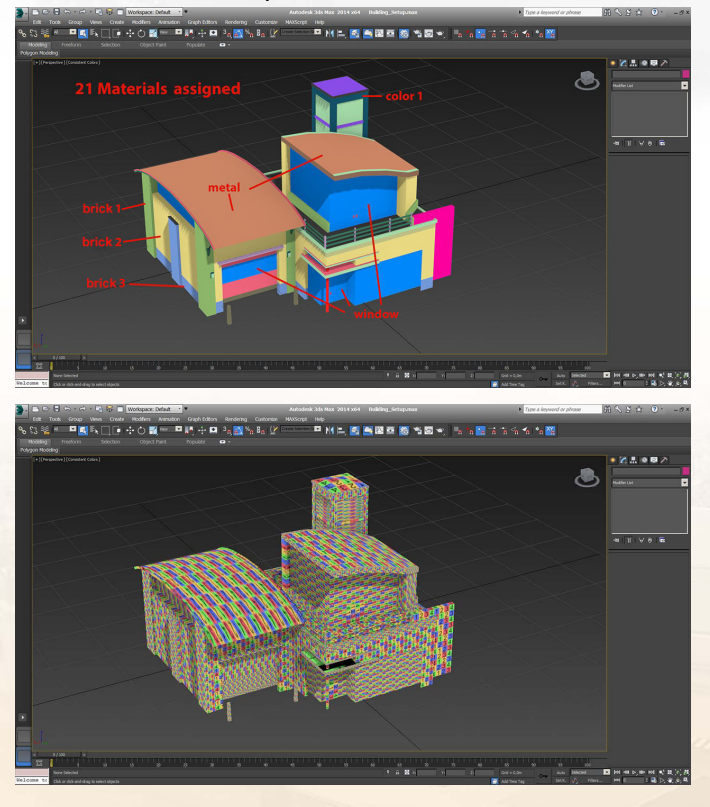

– export the object under the name **ModernFireStation-m1.DAE**

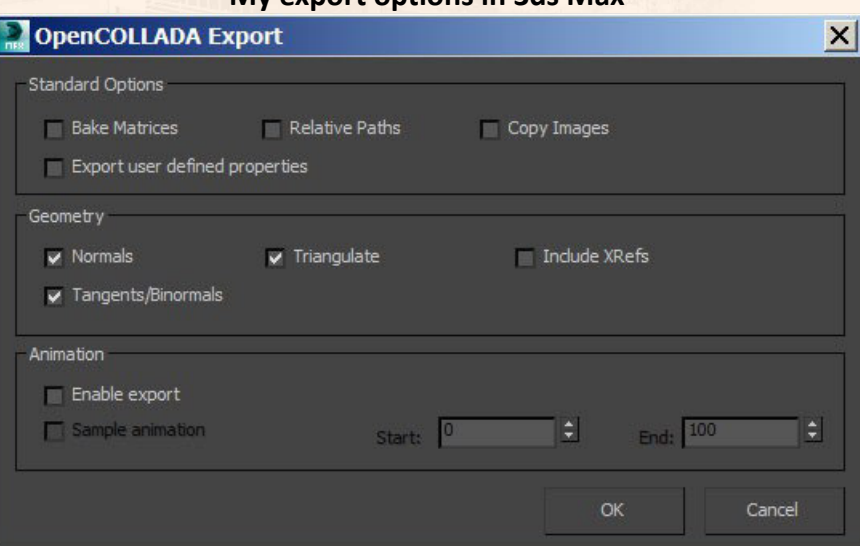

**My export options in 3ds Max**

#### #step-19

- start SimCityPak-tool
- open the file **0firestation-01.package**
- select **LOD1** and import the file **ModernFireStation-m1.DAE**

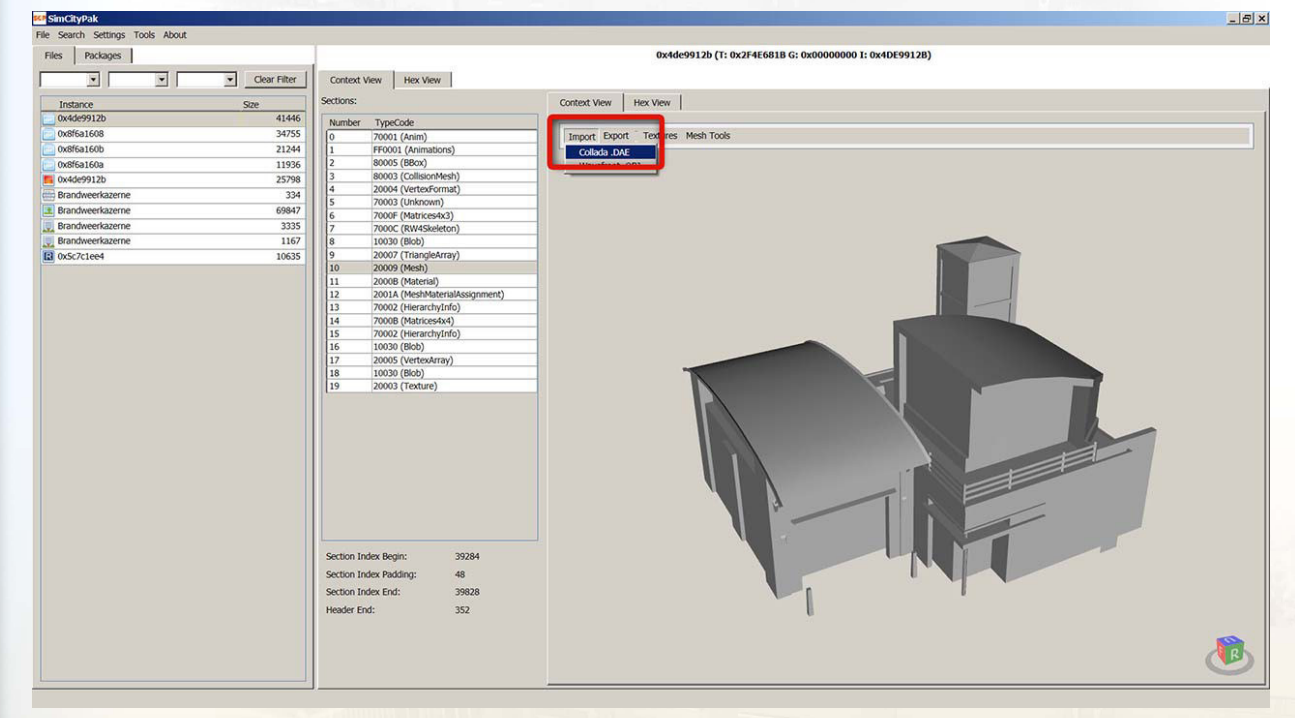

- save the package file
- test the progress in the video game

#### #step-20

I need to check if the right materials were assigned, the UV's were correct on the faces and whether the texture have a good tiling so I test the building in the video game and create screenshots.

At the beginning some faces have not a good or not a correct tiling of the texture. In the next step I will correct them. This procedure is the hardest part of building Modding.

- after the created screenshots go back to 3ds Max
- select a face that need a better tiling of the texture
- set the tiling

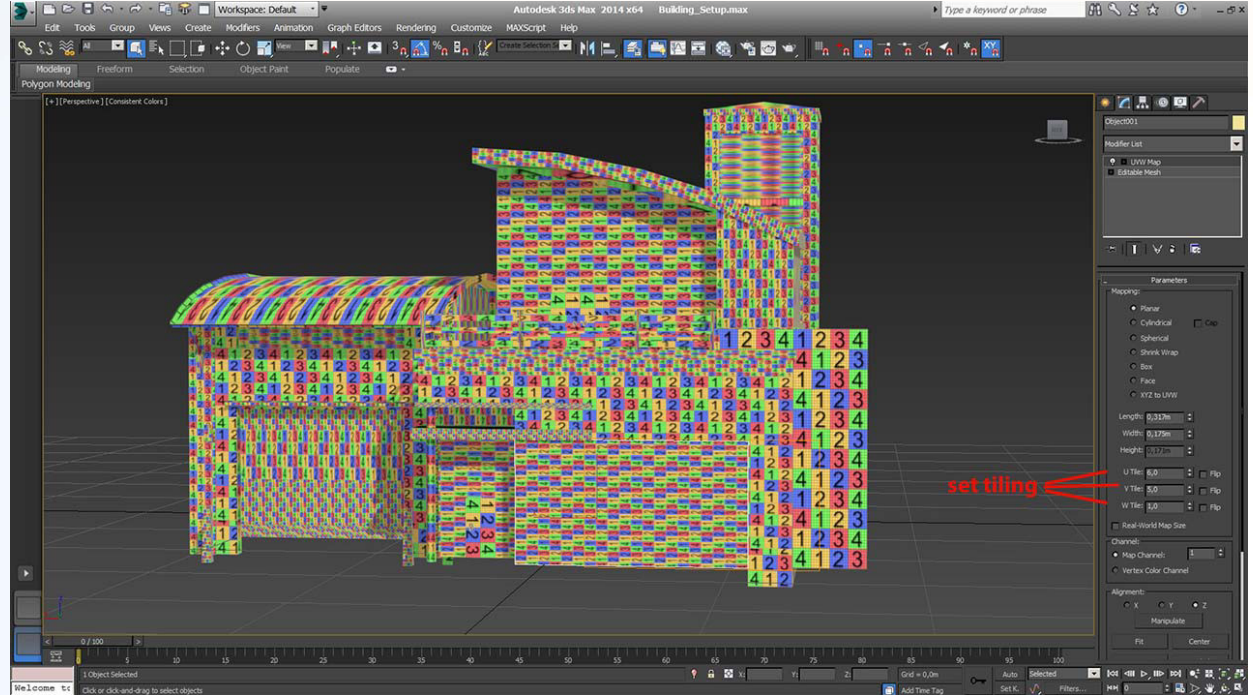

The previous screenshots and the checker texture will help me to set the right tiling.

- **adjust** the **tiling** with **each faces** if is necessary
- export the 3D object and test the progress in the video game
- create again screenshots of the building
- $-$  close SimCity ™ (2013)
- go back to 3ds Max
- adjust the tiling of the faces
- checkout the progress in the video game

Step 20 I repeat very often, because all changes that I made in 3ds Max you will only see in the video game.

## **|RASTER file**

#### #step-21

The RASTER file indicate wich ground texture are assigned for wich color (red, green, blue, Alpha-Channel). In the Lot Editor you can change the ground textures.

My fire station need also a new arrangement of the ground textures and my fire station need also a new Lot size.

- start SimCityPak-tool and open the file **0firestation-01.package**
	-

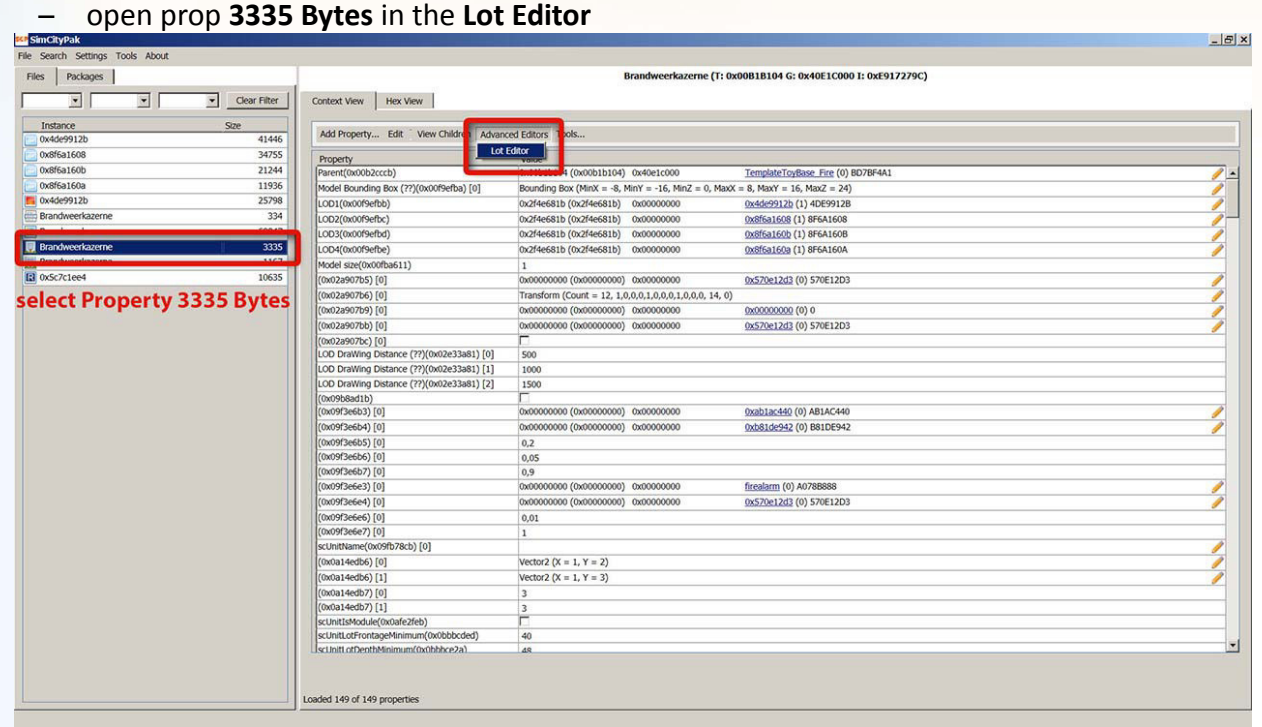

– go to tab **Lot**

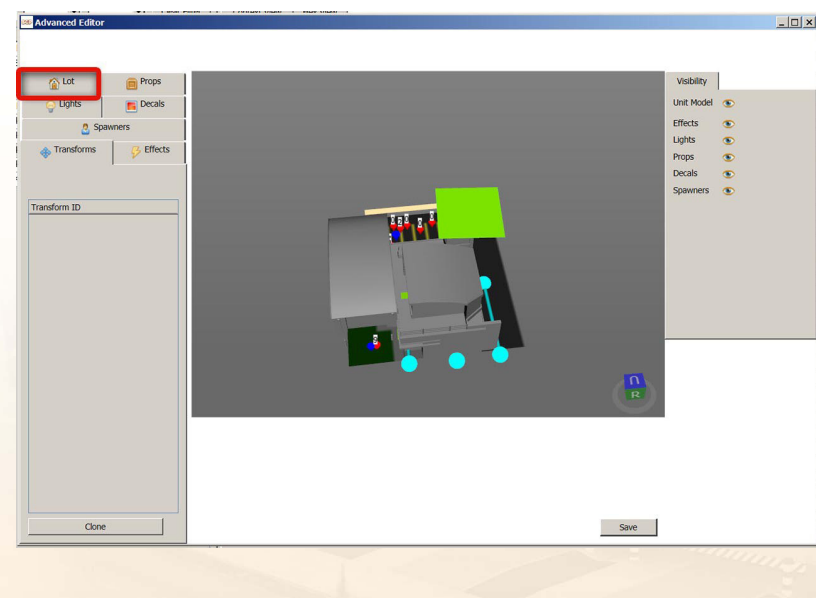

## – the **red marked box** show the **current Lot size**

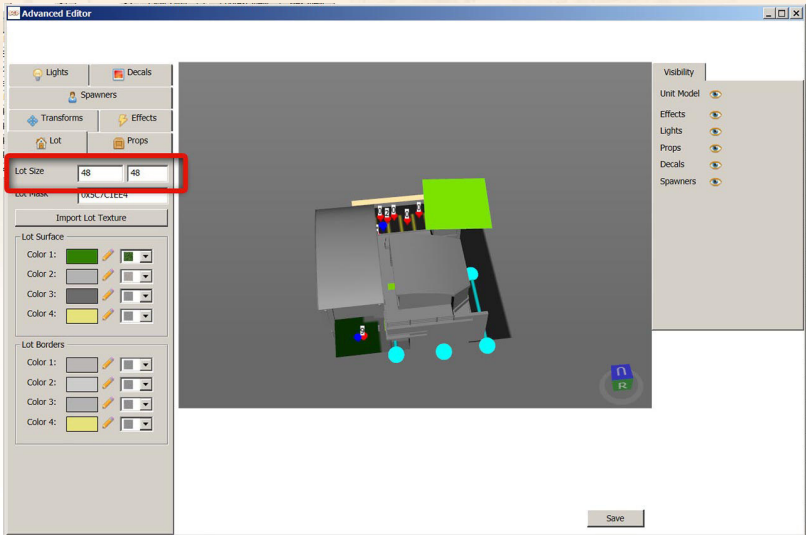

- change the Lot size to **53 x 58**
- save the changes in the Lot settings

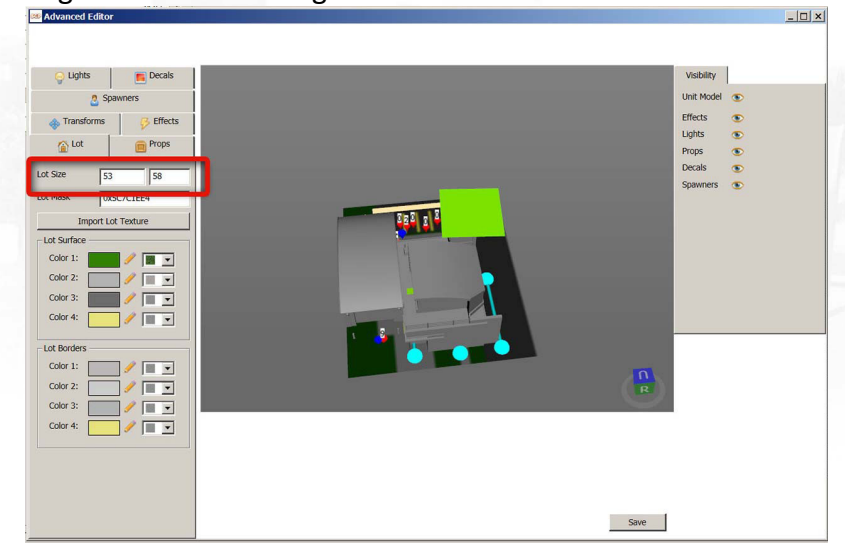

- save package file
- close the SimCityPak-tool

#### #step-22

For my new RASTER file I export the original RASTER file this will later help me when I make the new color layout for the ground textures. At first I create a test RASTER file to know wich colors are assigned for the ground texture.

- start SimCityPak-tool
- open the **RASTER.package** file from the project folder

SIWCITY<sup>(BOB)</sup> MODS **EV TOBSE** 

**Tutorial - Modern Small FireStation [www.tobs-design.de](http://www.tobs-design.de/) | [info@tobs-design.de](mailto:info@tobs-design.de) | [Mods made by Tobse](http://community.simtropolis.com/index.php?app=core&module=search&do=user_activity&search_app=downloads&mid=468621)**

– export the **RASTER.package** file as **PNG** file

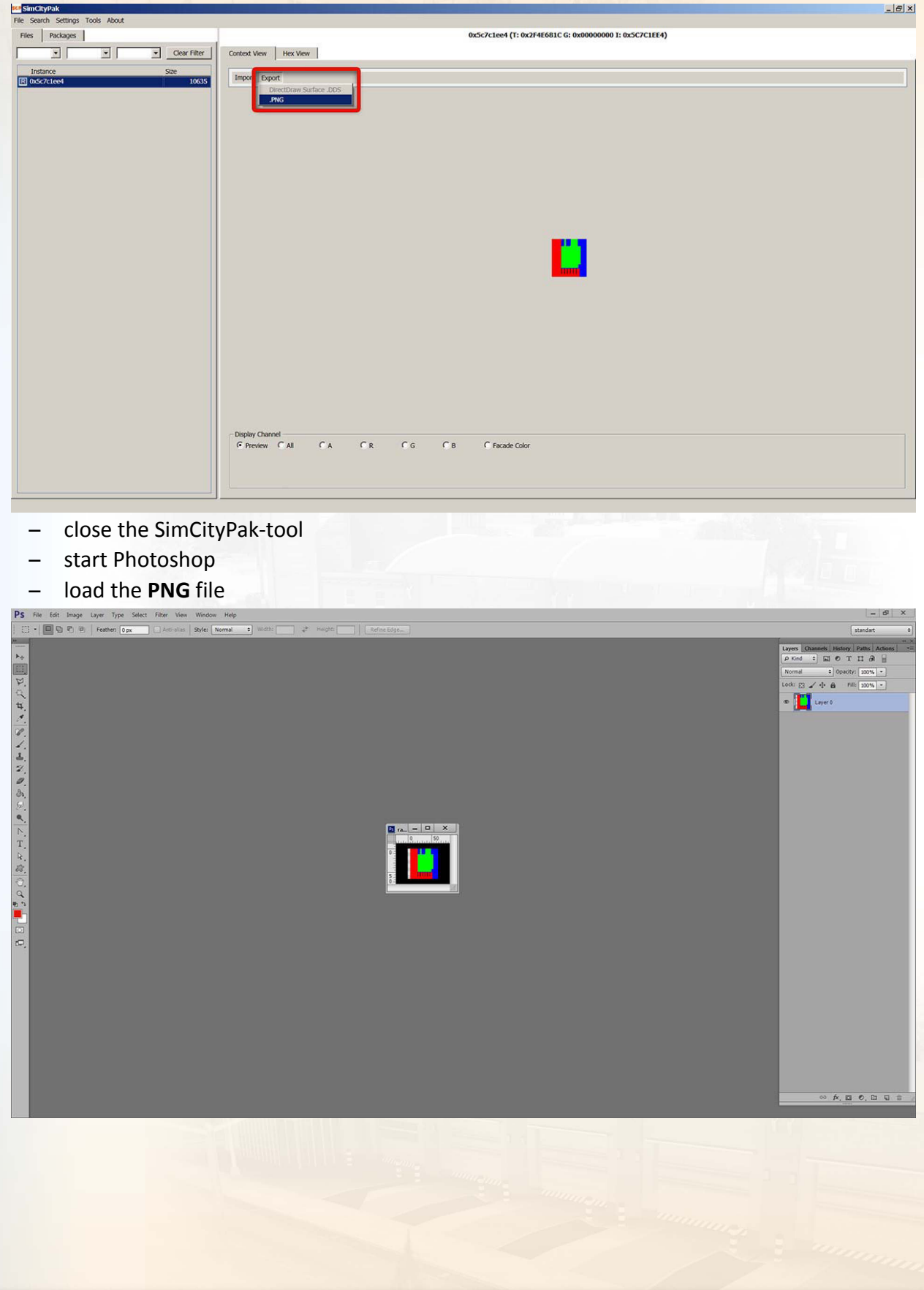

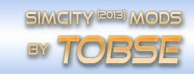

– change the image size to **424 x 464** Pixel

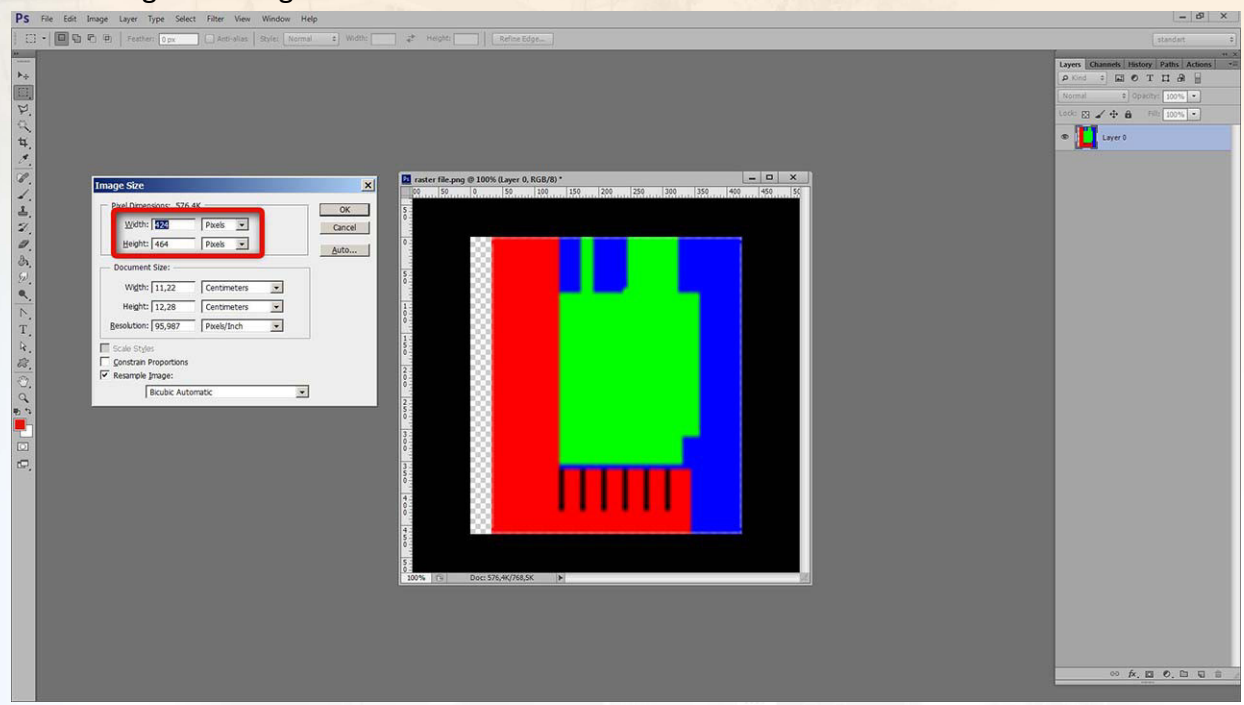

The values for the new image resolution I get from **53 x 8 = 424** and **58 x 8 = 464**.

**TIP:** *In this case I think its better to work with a higher resolution. If I'm ready with my new RASTER file I will downsize the image for the video game.*

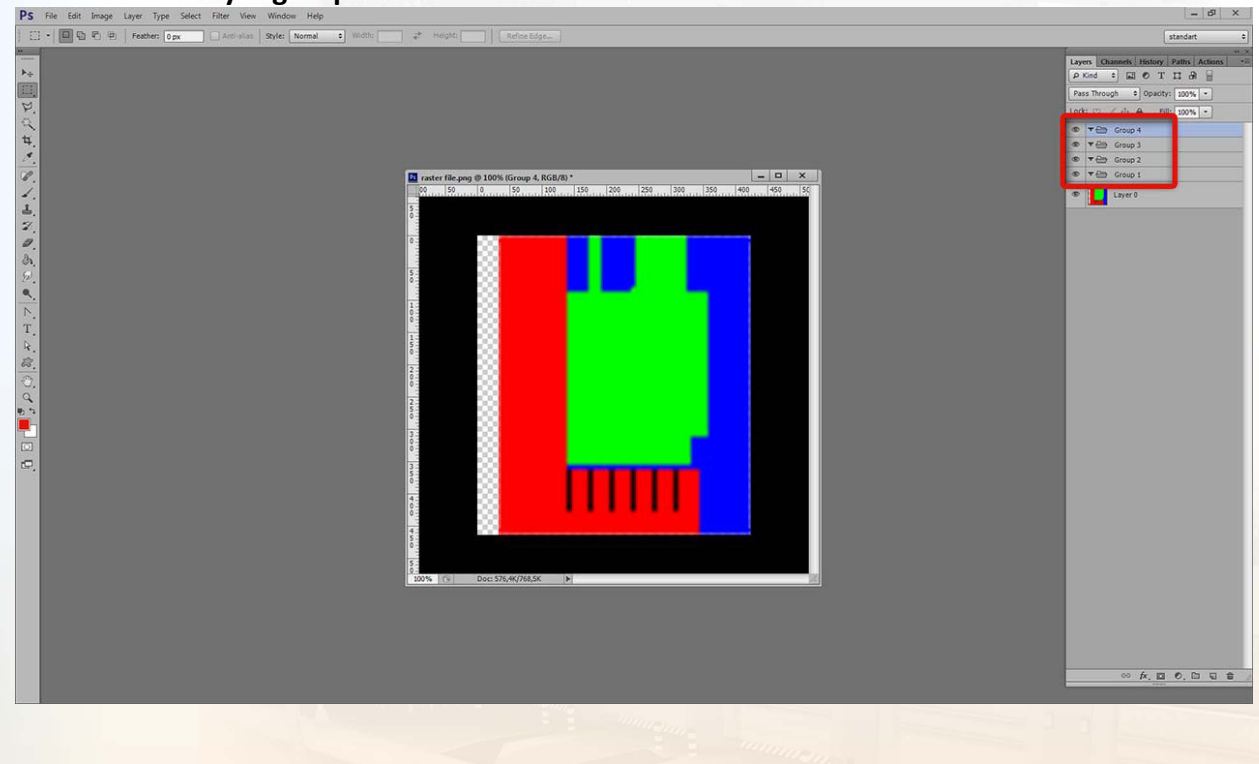

– create **4 layer groups**

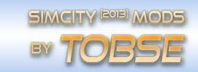

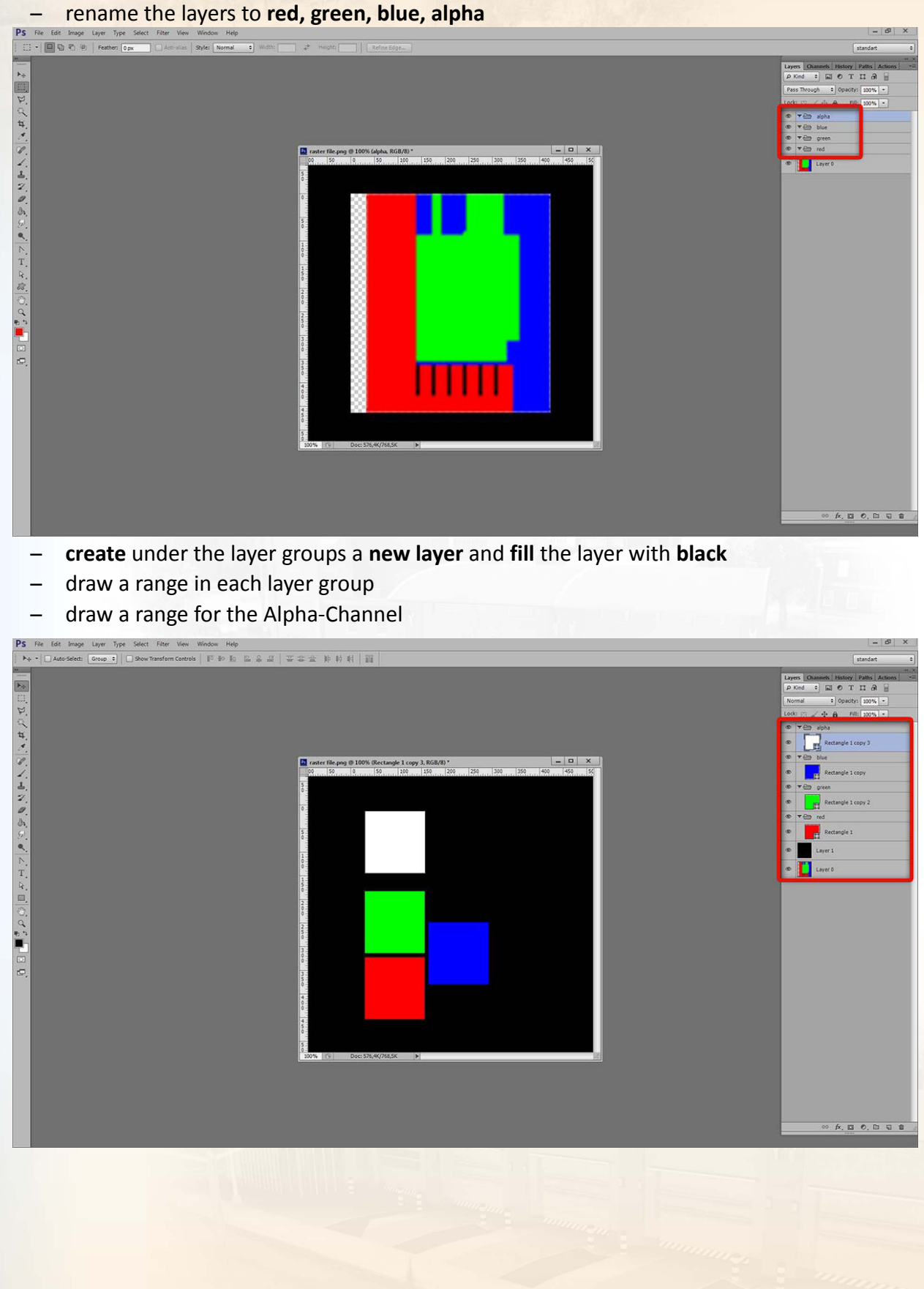

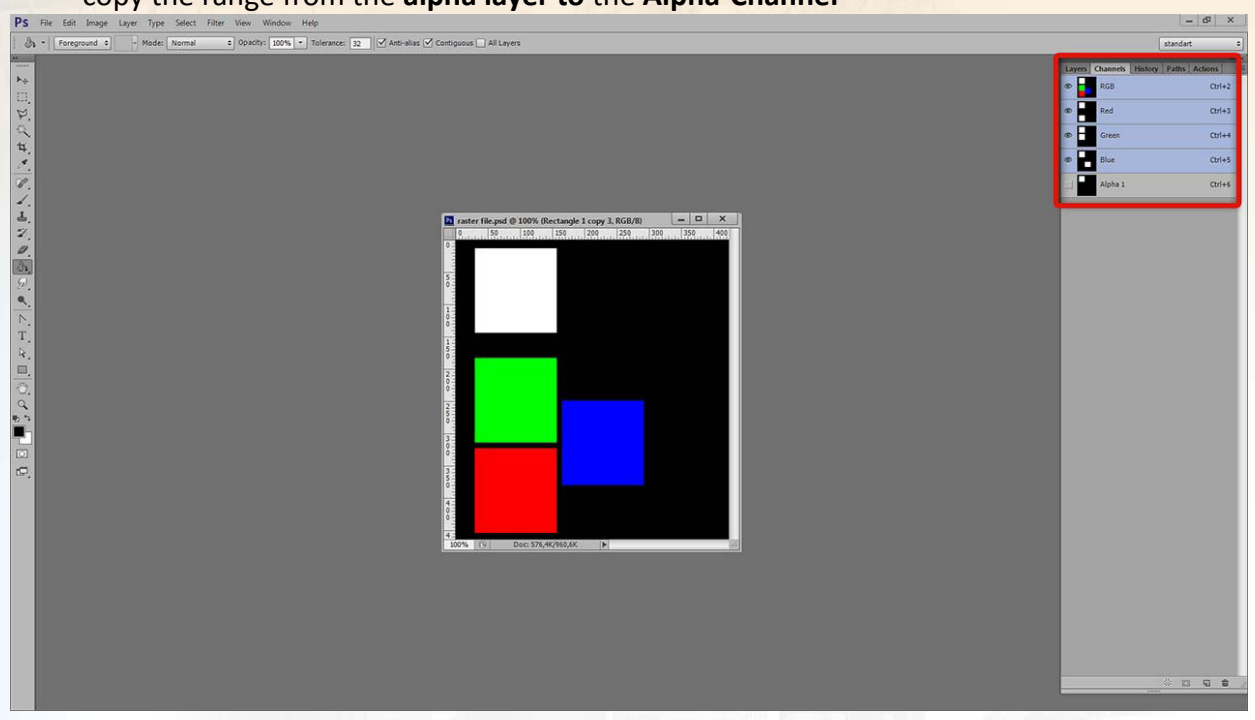

– copy the range from the **alpha layer to** the **Alpha-Channel**

- create a **new Alpha-Channel** and **fill** with **white**
- save the RASTER file as **DDS** file and in **quad 8 Format (8.8.8.8 ARGB)**

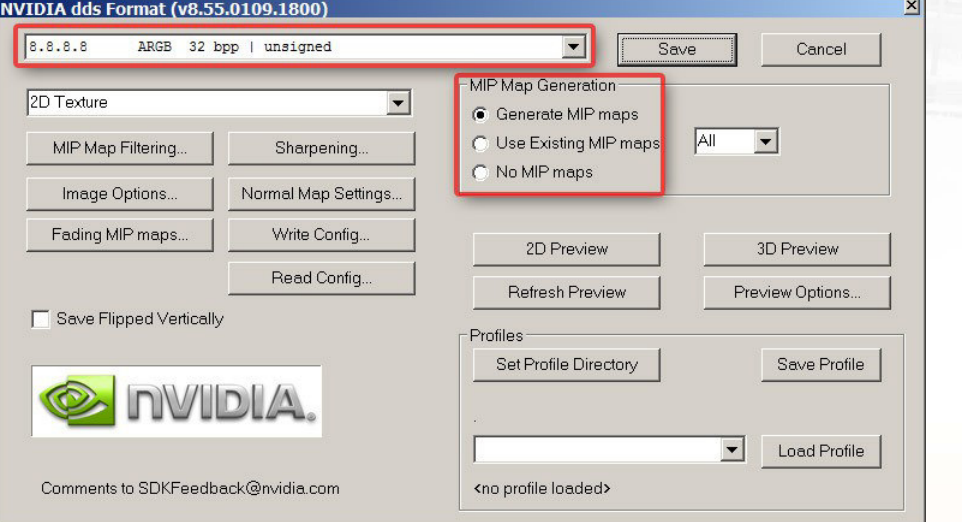

- save the RASTER file under the name **test RASTER-file.dds**
- save the Photoshop working file under the namen **RASTER-file.psd**

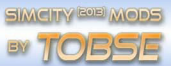

#### #step-23

- start the SimCityPak-tool
- open **0firestation-01.package**
- select the RASTER prop
- import the **test RASTER-file.dds** file

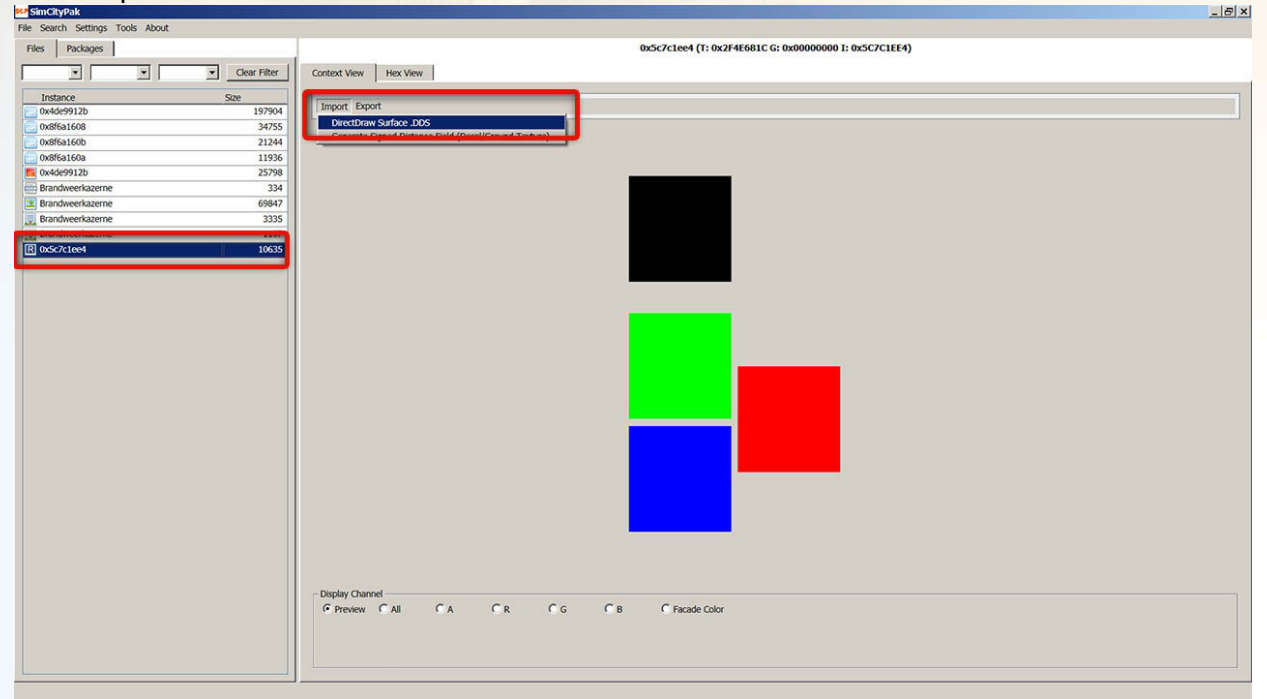

- save the package file and checkout the progress in the video game
- zoom close to the building as possible and create screenshots

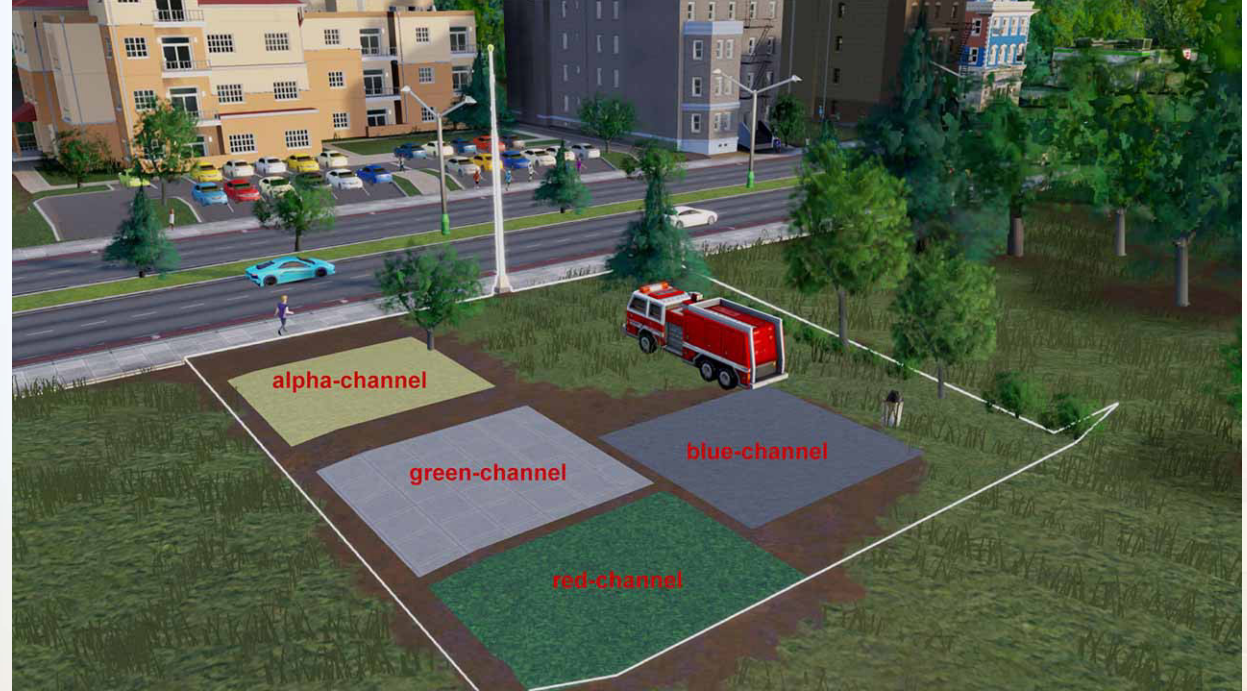

Now I know wich textures are assigned for the color channels red, green, blue and alpha-channel.

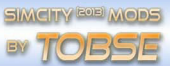

### #step-24

After a while I created my new RASTER file.

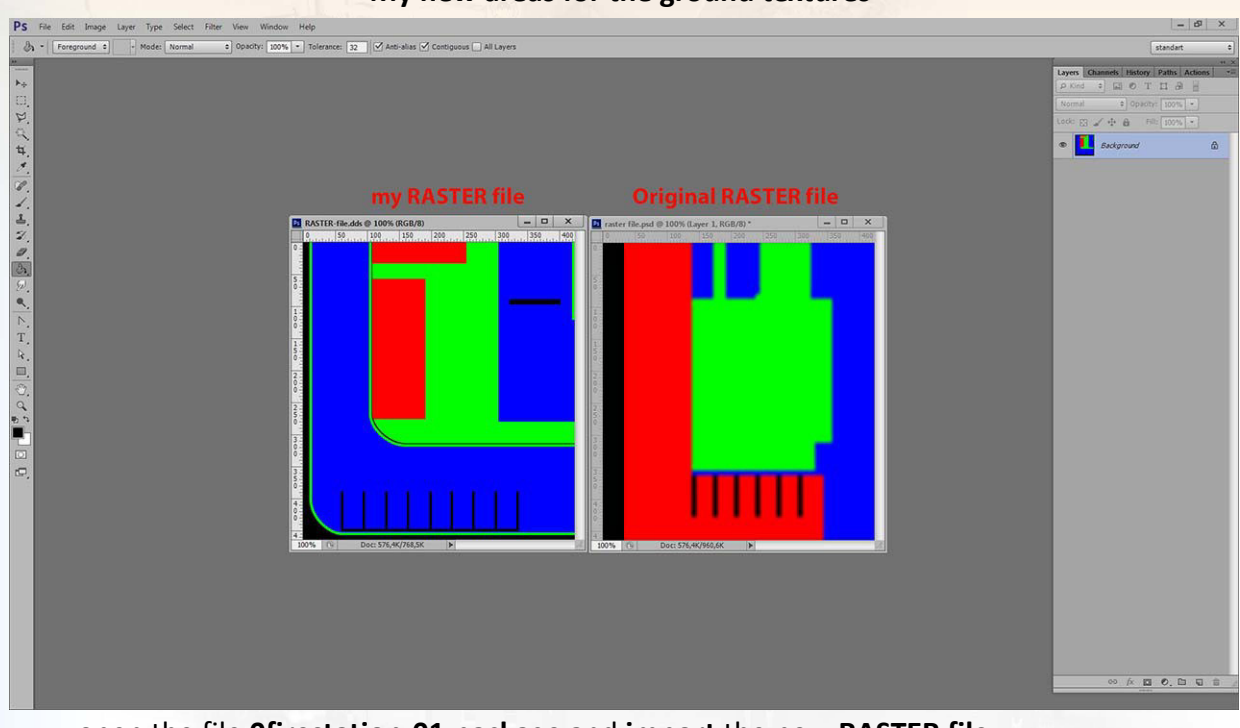

#### **My new areas for the ground textures**

– open the file **0firestation-01.package** and **import** the **new RASTER file**

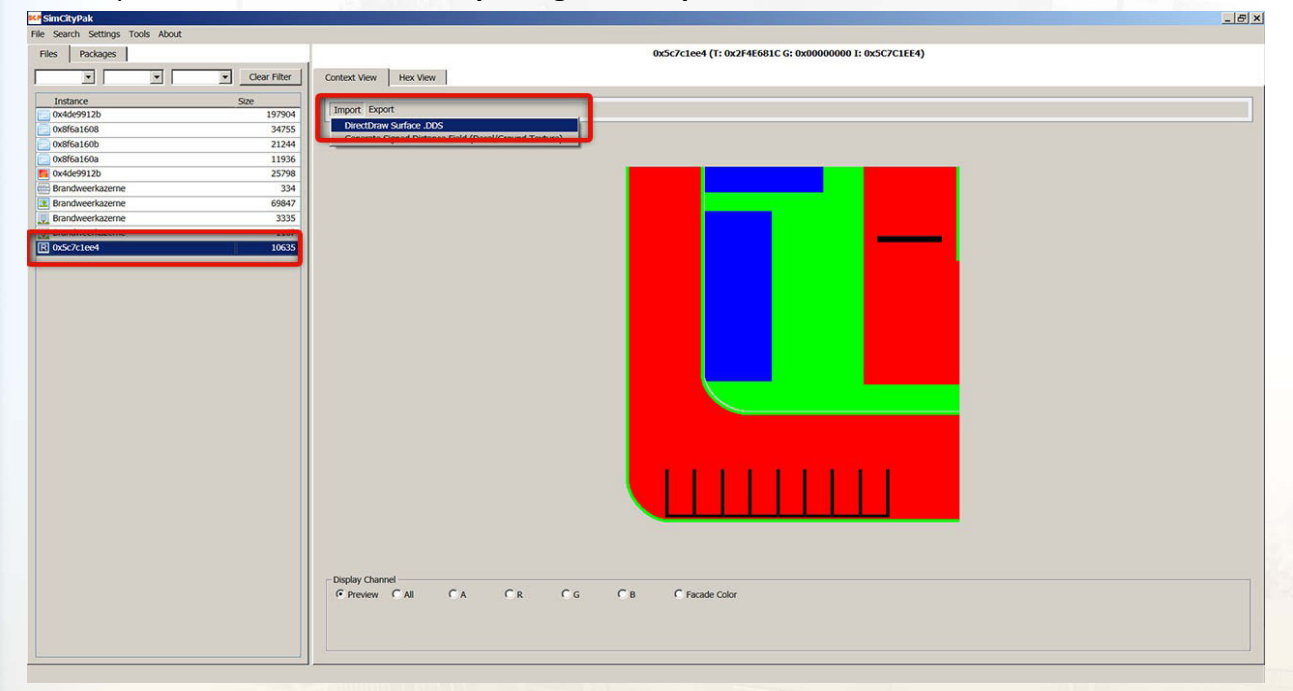

- checkout the progress in the video game
- zoom close to the building as possible and create screenshots
- **adjust** the RASTER file in Photoshop **if necessary**

## **|Light setups**

### #step-25

The lighting setup is still adjust to the original fire station. My new fire station should have also a good look at day and night. Therefore I will copy the light and change the position, adjust the intensity and the Light color.

- open file **0firestation-01.package**
- open the **Lot Editor**

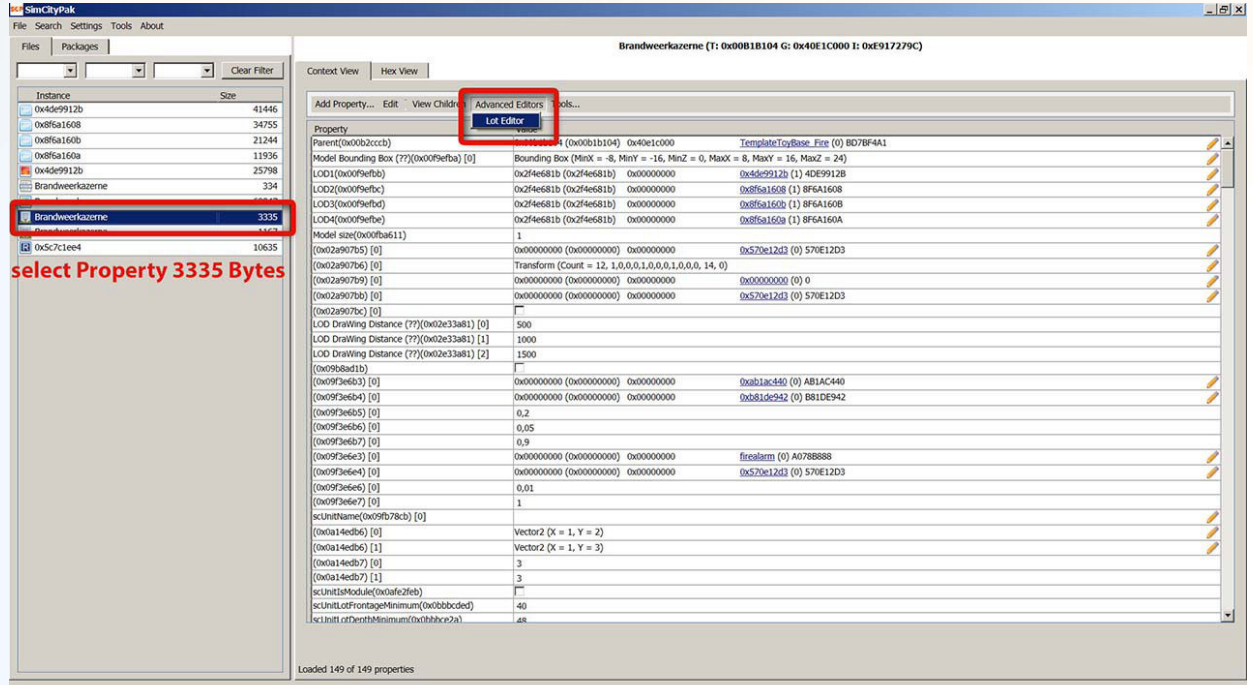

– go to tab **Lights**

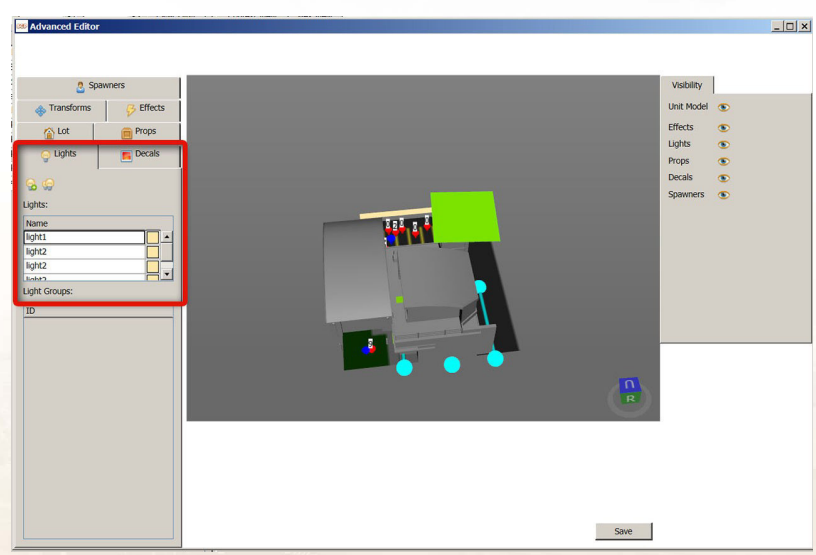

– clone Lights and move the position

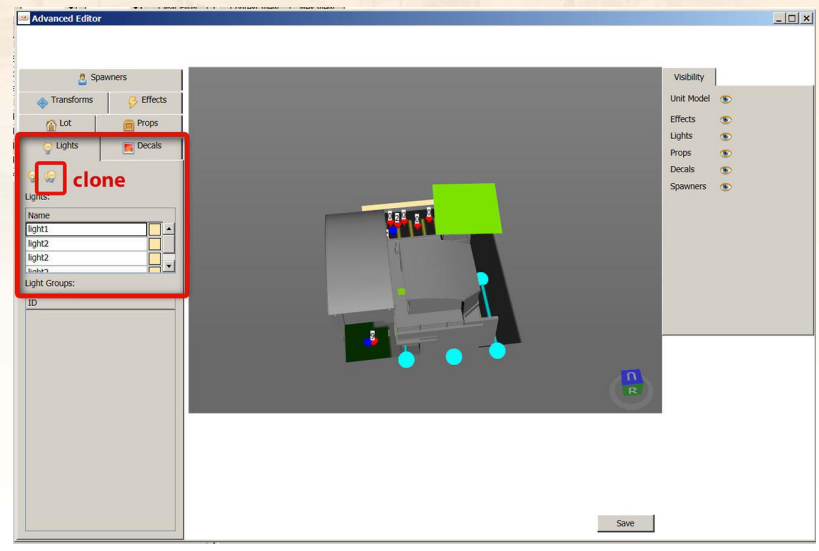

- save the package file
- checkout the process in the videogame
- zoom close to the building as possible and create screenshots

#### #step-26

Now I change the Light colors and the intensity of the Lights later I checkout my progress again in the video game.

– open file **0firestation-01.package** – open **Lot Editor**  $B$  $x$ Pak<br>1 Settings 1 Files Packages erkazerne (T: 0x00B1B104 G: 0x40E1C000 I: 0xE917279C) 回口 clear Filter Context View | Hex View |  $\overline{z}$ Instance  $\overline{ABAB}$ Add Property... Edit View Chil Advanced Editor Lot Editor OxREGIAO 34755  $\begin{tabular}{|c|c|c|c|c|} \hline \multicolumn{3}{|c|}{\textbf{3.5}}\hline \multicolumn{3}{|c|}{\textbf{3.5}}\hline \multicolumn{3}{|c|}{\textbf{3.5}}\hline \multicolumn{3}{|c|}{\textbf{3.5}}\hline \multicolumn{3}{|c|}{\textbf{3.5}}\hline \multicolumn{3}{|c|}{\textbf{3.5}}\hline \multicolumn{3}{|c|}{\textbf{3.5}}\hline \multicolumn{3}{|c|}{\textbf{3.5}}\hline \multicolumn{3}{|c|}{\textbf{3.5}}\hline \$ Property Overcated 0x8f6a160a 11936 odel Bounding Box (??)(0x00f9efba) [0] OD1(0x00f9efbb)  $rac{334}{334}$ OD2(0x00f9efbc) OD3(0x00f9efbd) Brandweerka 3335 .0D4(0x00f9efbe) 0x2f4e681b (0x2f4e681b) 0x00000000 0x8f6a160a (1) 8F6A160A odel size(0x00fba611)  $\begin{array}{l} 1 \\ 0.000000000 \; \text{(0.000000000)} \quad 0.000000000 \\ \text{Transform (Court = 12, 1,0,0,0,1,0,0,0,1,0,0,1,4,0)} \\ 0.000000000 \; \text{(0.00000000)} \quad 0.000000000 \\ \end{array}$ **B** oxSc7c1e 1063 0x02a907b5)[0] 0x570e12d3 (0) 570E12D3 0x02a907b6) [0]<br>0x02a907b9) [0] select Property 3335 Bytes 0x00000000 (0x00000000) 0x00000000<br>0x00000000 (0x00000000) 0x00000000 0x00000000 (0) 0 (0x02a907b9) [0]<br>(0x02a907bb) [0]<br>(0x02a907bc) [0]<br>LOD DraWing Distance (??)(0x02e33a81) [0]<br>LOD DraWing Distance (??)(0x02e33a81) [1]<br>LOD DraWing Distance (??)(0x02e33a81) [2]<br>Co-obbisext1bl 0x570e12d3 (0) 570E12D3  $\frac{500}{1000}$ <br>1500 LOD DraWing Dista<br>(0x0958ed1b)<br>(0x09f3e6b3) [0]<br>(0x09f3e6b5) [0]<br>(0x09f3e6b5) [0]<br>(0x09f3e6b5) [0]<br>(0x09f3e6e5) [0]<br>(0x09f3e6e6) [0]<br>(0x09f3e6e6) [0]<br>(0x09f3e6e6) [0]<br>(0x09f3e6e6) [0]<br>(0x09f3e6e6) [0]  $\begin{array}{|l|} \hline \multicolumn{3}{|l|}{} & \multicolumn{3}{|l|}{} \\ \hline 0 \times 0 \times 0 \times 0 \times 0 \times 0 & \multicolumn{3}{|l|}{} & \multicolumn{3}{|l|}{} \\ 0 \times 0 \times 0 \times 0 \times 0 \times 0 & \multicolumn{3}{|l|}{} & \multicolumn{3}{|l|}{} & \multicolumn{3}{|l|}{} \\ 0 \times 0 \times 0 \times 0 \times 0 \times 0 & \multicolumn{3}{|l|}{} & \multicolumn{3}{|l|}{} & \multicolumn{3}{|l|}{} \\ 0 \times 0$ 0xab1ac440 (0) AB1AC440 0xb81de942 (0) B81DE942  $0,2$ 0,05 0,9<br>0x00000000 (0x00000000) 0x00000000<br>0x00000000 (0x00000000) 0x00000000 firealarm (0) A078B888<br>0x570e12d3 (0) 570E12D3  $0,01$ (0) (0) UnitName(0x09)<br>x0a14edb6) [0] Vector2  $(X = 1, Y = 2)$ 0x0a14edb6) [1] Vector2 ( $X = 1, Y = 3$ ) 0x0a14edb7) [0]<br>0x0a14edb7) [1] afe2feb) JnitIsModule(0x0<br>JnitLotFrontageM  $\overline{\mathbf{r}}$ Loaded 149 of 149 properties

– go to tab **Lights**

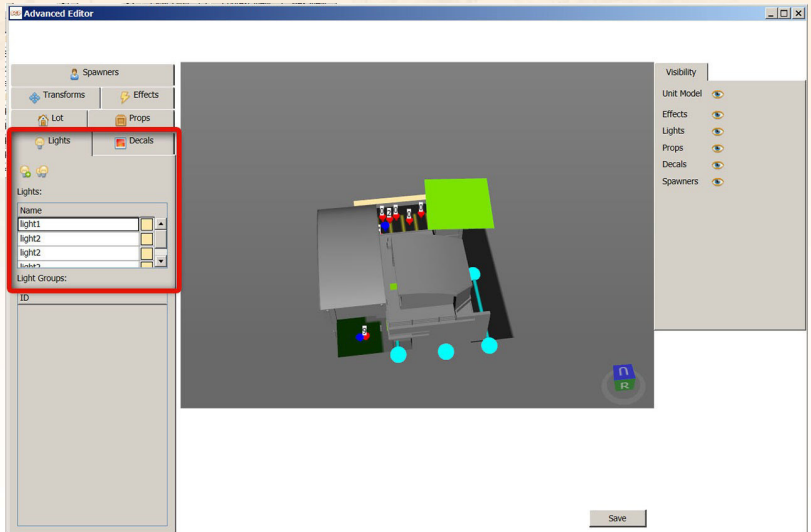

- select a Light from the list
- red marked box in the image below show the settings of the Light

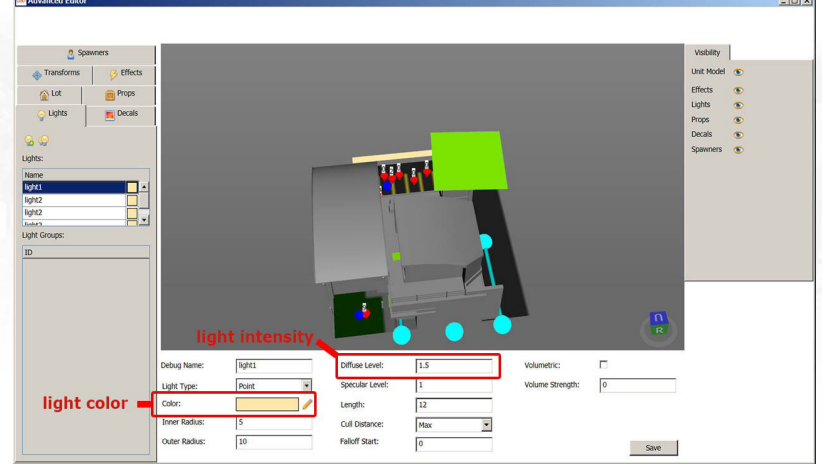

- save the package file
- checkout the progress in the video game
- zoom close to the building as possible and create screenshots

#### #step-27

To find the right Light color and intensity I do lot of changes and checkout my progress in the video game.

## **|Spawners, Decals, Effects, BinUnits**

#### #step-28

Spawners, Decals, Effects and BinUnits I will also change for my new fire station.

*Spawners = Staff, Effects = Light effect, Decals = fire dep. Sign, Vandalism Graffiti, Rubbish textures, BinUnits = Trees, Trash can, Firetruck*

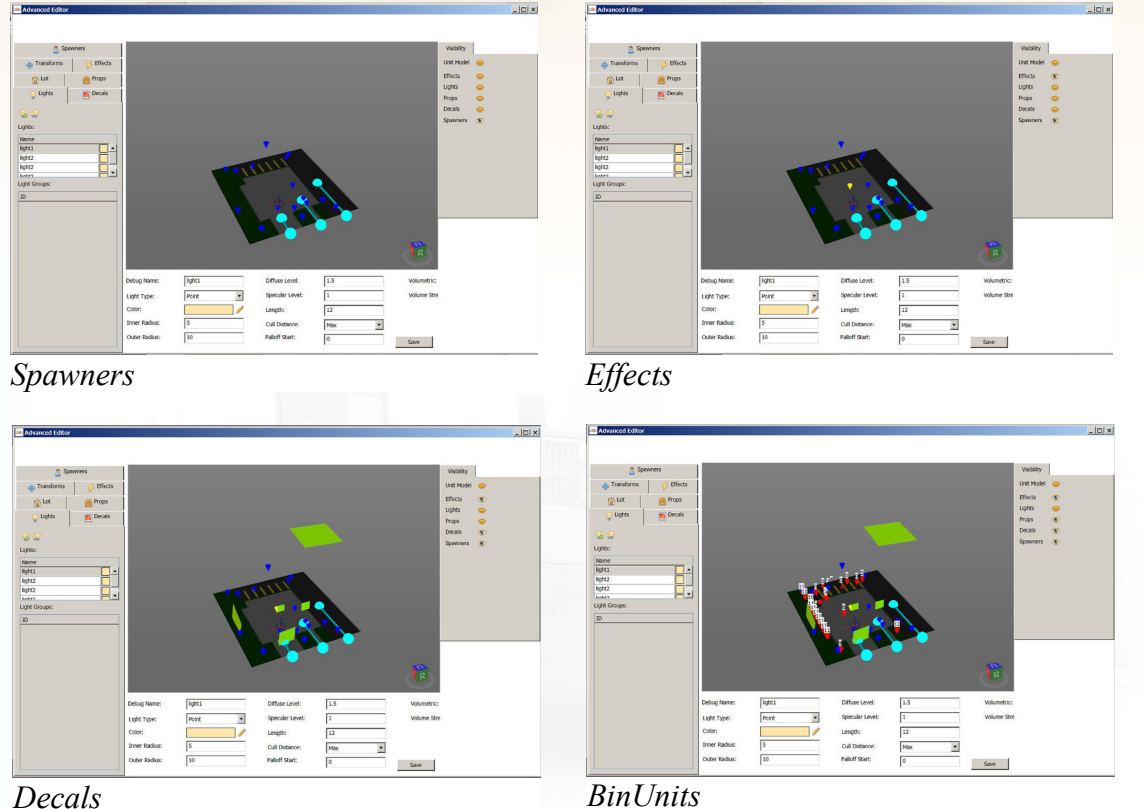

**TIP:** *If you want move the spawners or effects than click on those and hold the left mouse button and move the mouse. BinUnits have a rotation and position Gizmo. Decals can only move to the side. The hight need to be adjust in the property file, see image below.* 

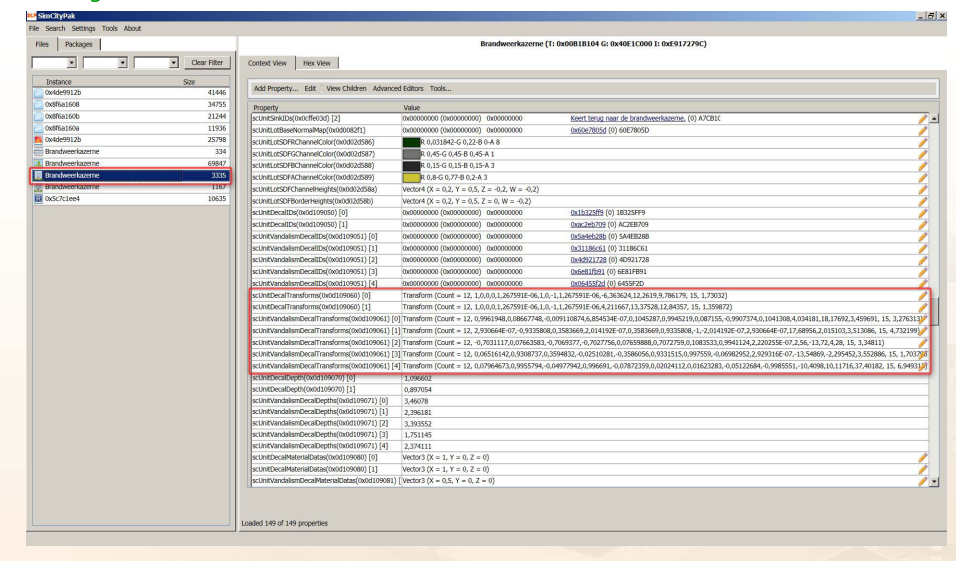

## **|Create the LOD2-4**

#### #step-29

To enhance the quality of the my mod I create 3 called Level of Detail objects (LOD). I built in OpenOffice Calc a function that show the polycount for all 3 LOD's. The displayed Polycounts are more of a guideline than a strict adherence to the values.

#### **LOD polycount resolution in percent**

- **LOD1 = 100%**
- **LOD2 = 66%**
- **LOD3 = 50%**
- **LOD4 = 44%**

#### **The formula for determining the triangles for the LOD's**

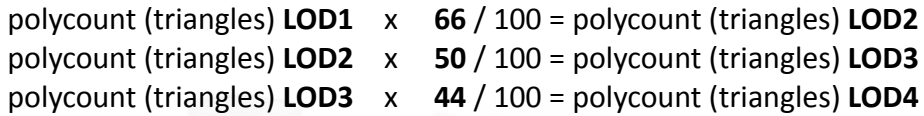

#### **My new fire station LOD's 1-4**

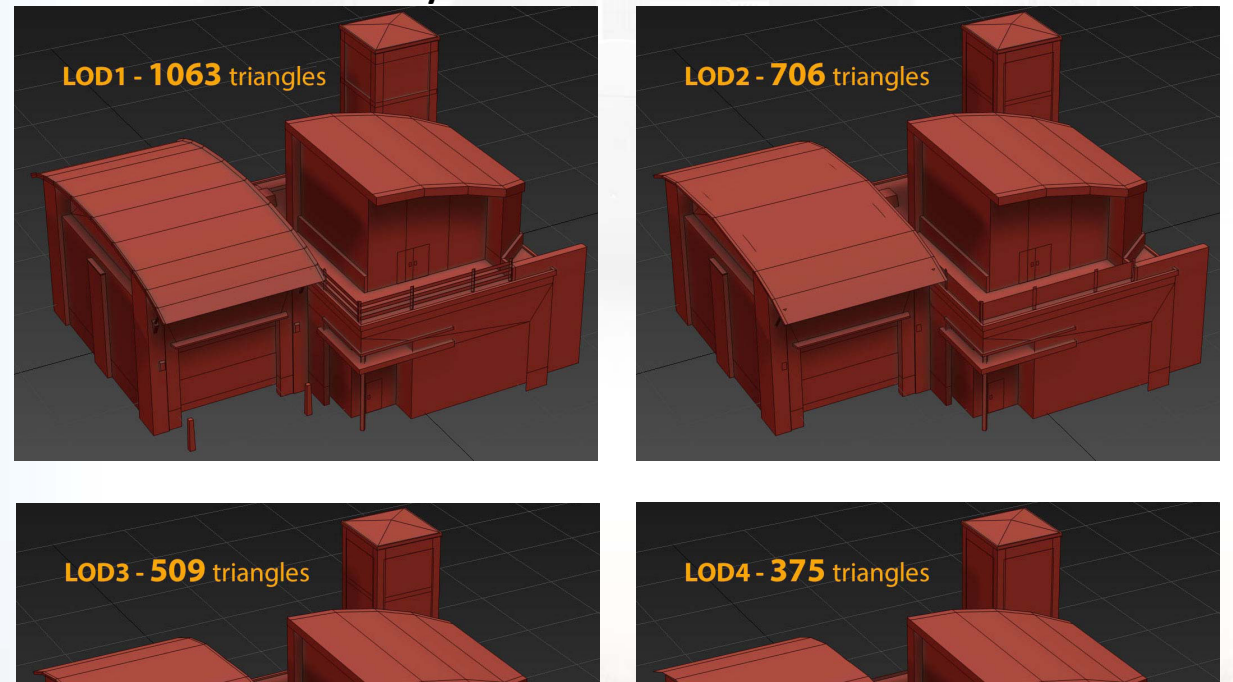

## **|Icon image**

### #step-30

The new fire station get a new menu icon image. I create close up screenshot and editing in Photoshop.

- create screenshot
- start Photoshop and load the screenshot
- create a mask of the builing to remove the background
- create a new work template **(CTRL+N) resolution 128 x 128 pixel, DPI 72, Background = Transparent**

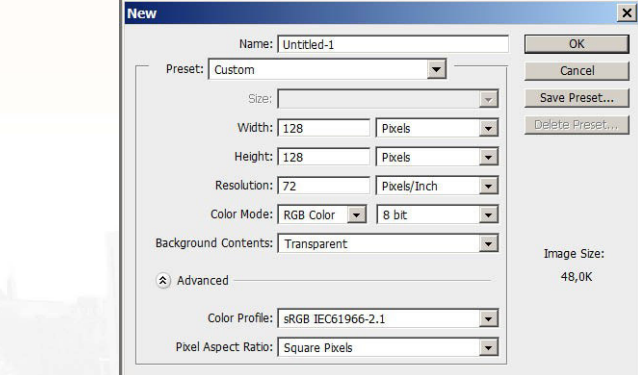

- shift the screenshot into the new work template
- adjust the size of the screenshot to the work template
- **TIP:** *I optimize the screenshot with the dynamics and Hue / Saturation filter.* 
	- save the file under the name **MENU-Icon.png**
	- save the Photoshop file under the name **MENU-Icon.psd**

**My new menu icon**

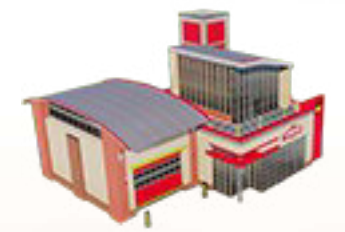

**SIMCITY (EOR) MODS EY TOBSE** 

**Tutorial - Modern Small FireStation [www.tobs-design.de](http://www.tobs-design.de/) | [info@tobs-design.de](mailto:info@tobs-design.de) | [Mods made by Tobse](http://community.simtropolis.com/index.php?app=core&module=search&do=user_activity&search_app=downloads&mid=468621)**

## **|Marquee image**

### #step-31

The fire station need also a new Marquee image. I create the screenshot in a city with an interesting environment.

- create an interesting screenshot
- create a new work template **(CTRL+N)** resolution **454 x 263 Pixel, DPI 72**
- shift the screenshot into the new work template
- transform and center the screenshot to the work template

**TIP:** *I optimize the screenshot with the dynamics and Hue / Saturation filter.*

- save the file under the name **MENU-Marquee.jpg**
- save the Photoshop file under the name **MENU-Marquee .psd**

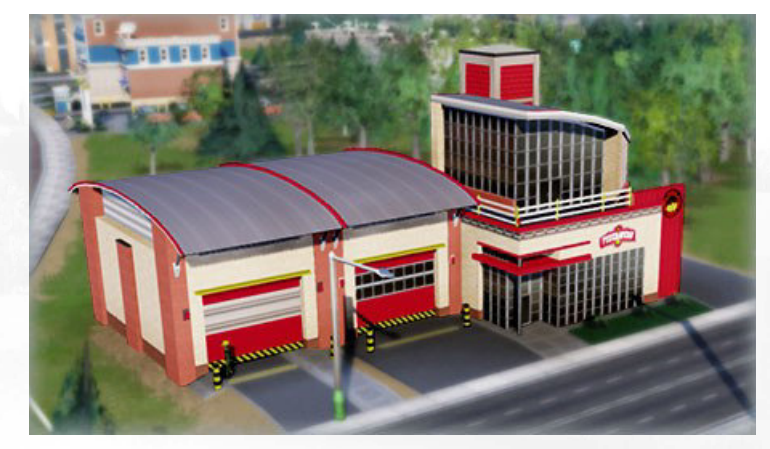

### **My new Marquee image**

## **|Garagen enlargement**

### #step-32

I updated also the garage enlargement. The process of a new garage is similiar to the previous steps I treat the garage extension no further. The name in the SimCityPak-tool of the garage are **"Garage voor brandweerwagen"**.

Unfortunately I had not access to use all materials for the garage extension. In image below show the useable texture of the garage enlargement.

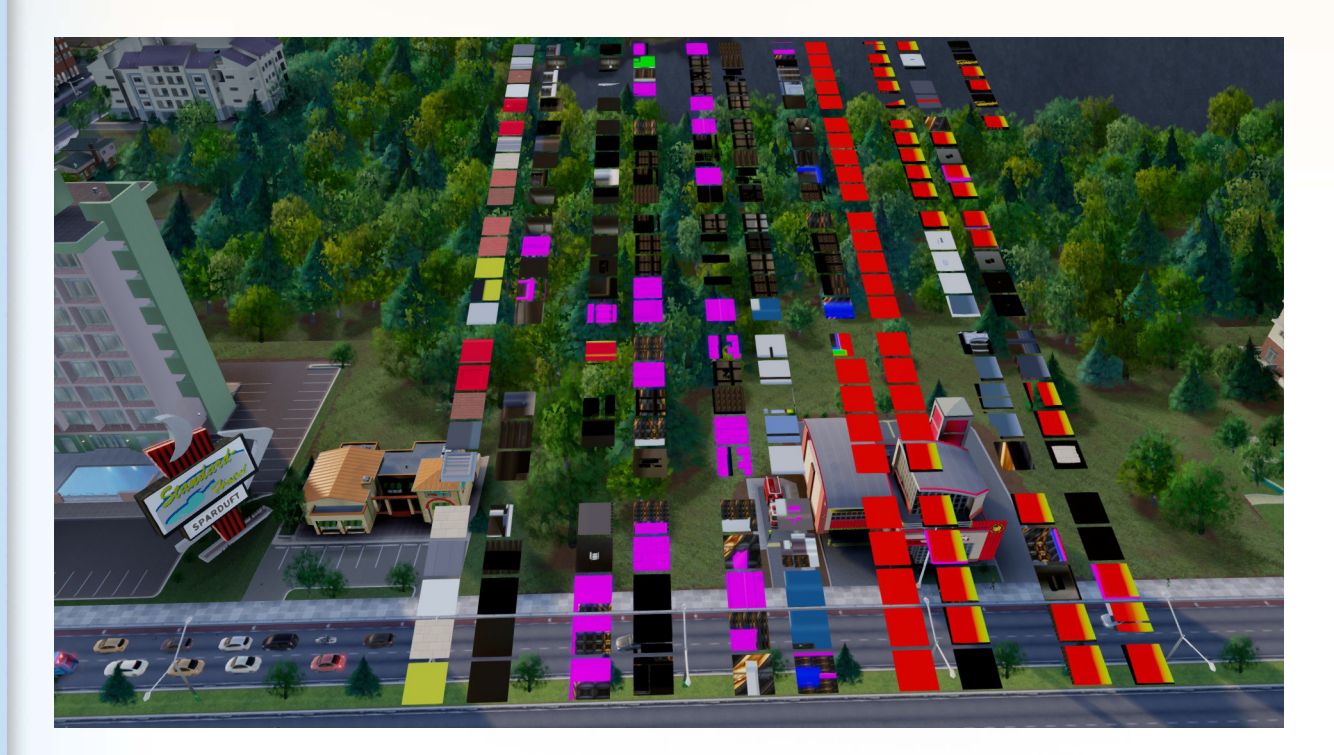

## **|ZIP file**

### #step-33

For the release I make a ZIP file. I create my ZIP files with **7-zip (http://www.7-zip.org/)**.

### **ZIP file content**

Package file, screenshots , readme.txt (install notes or other information)

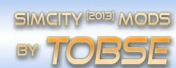

## **|The final fire station**

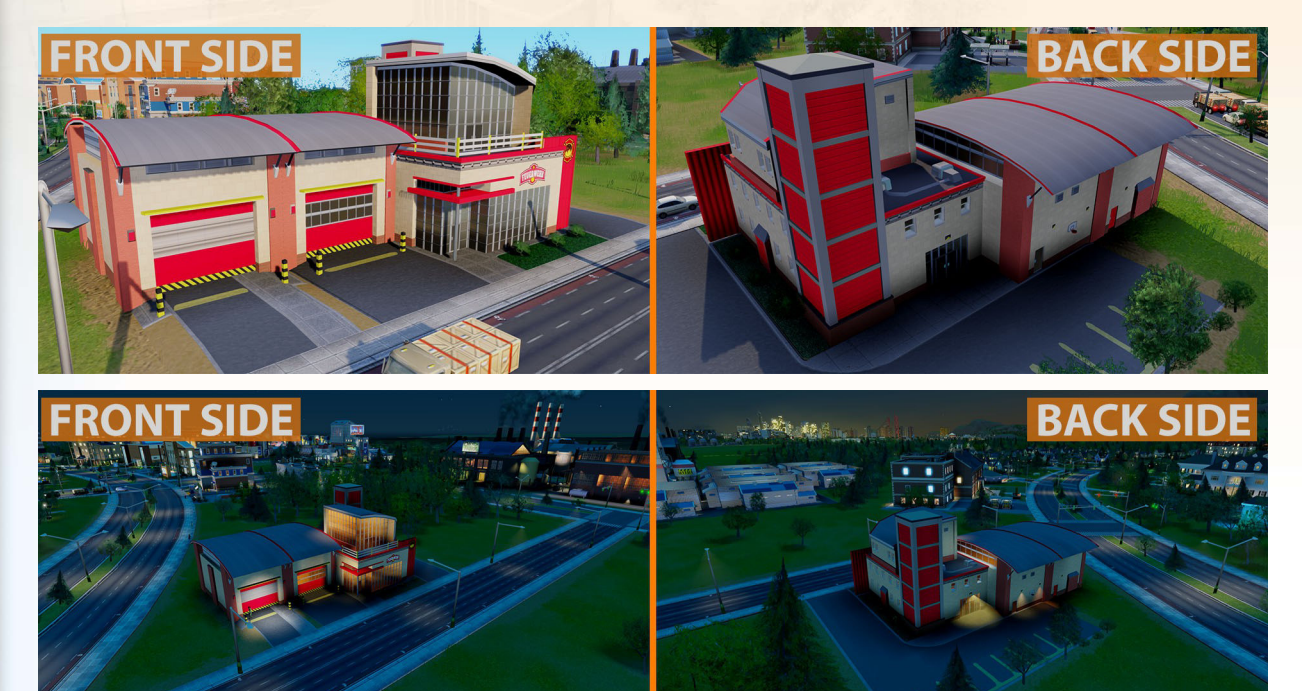

**For comparing the original fire station by Maxis**

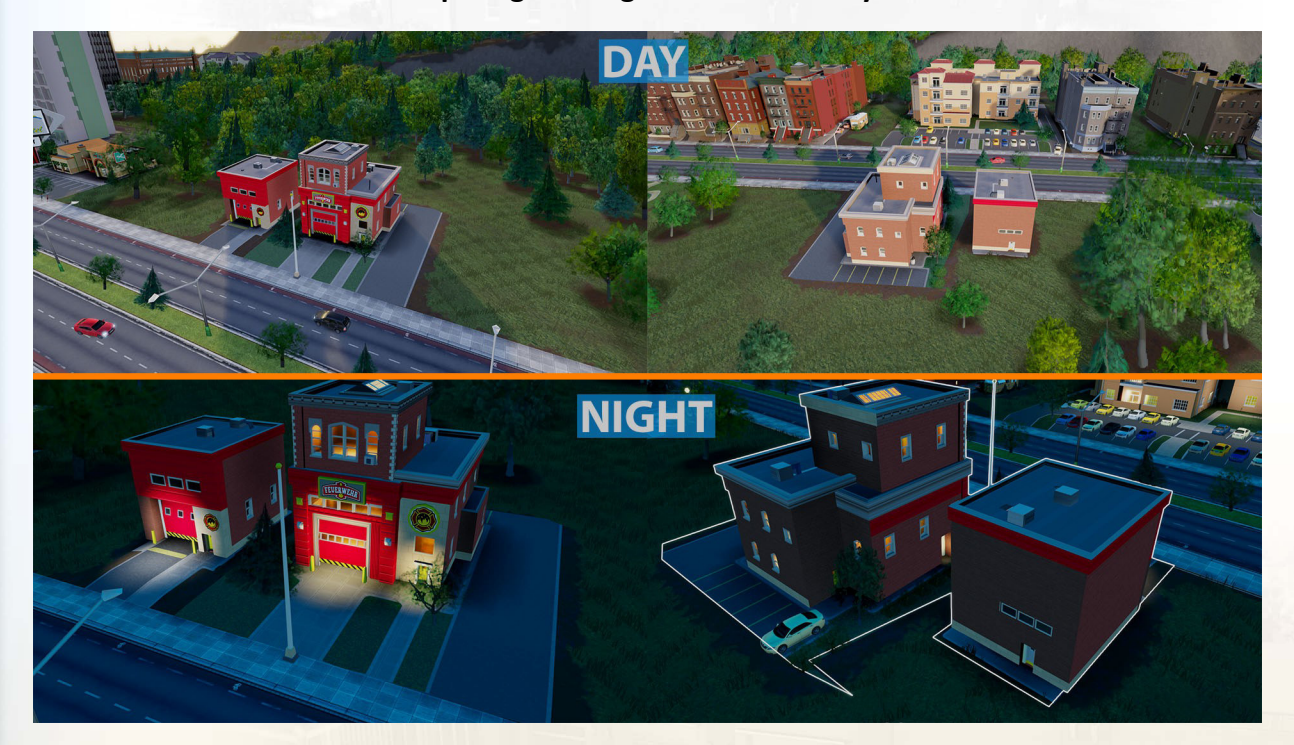

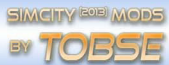

## **|Short description**

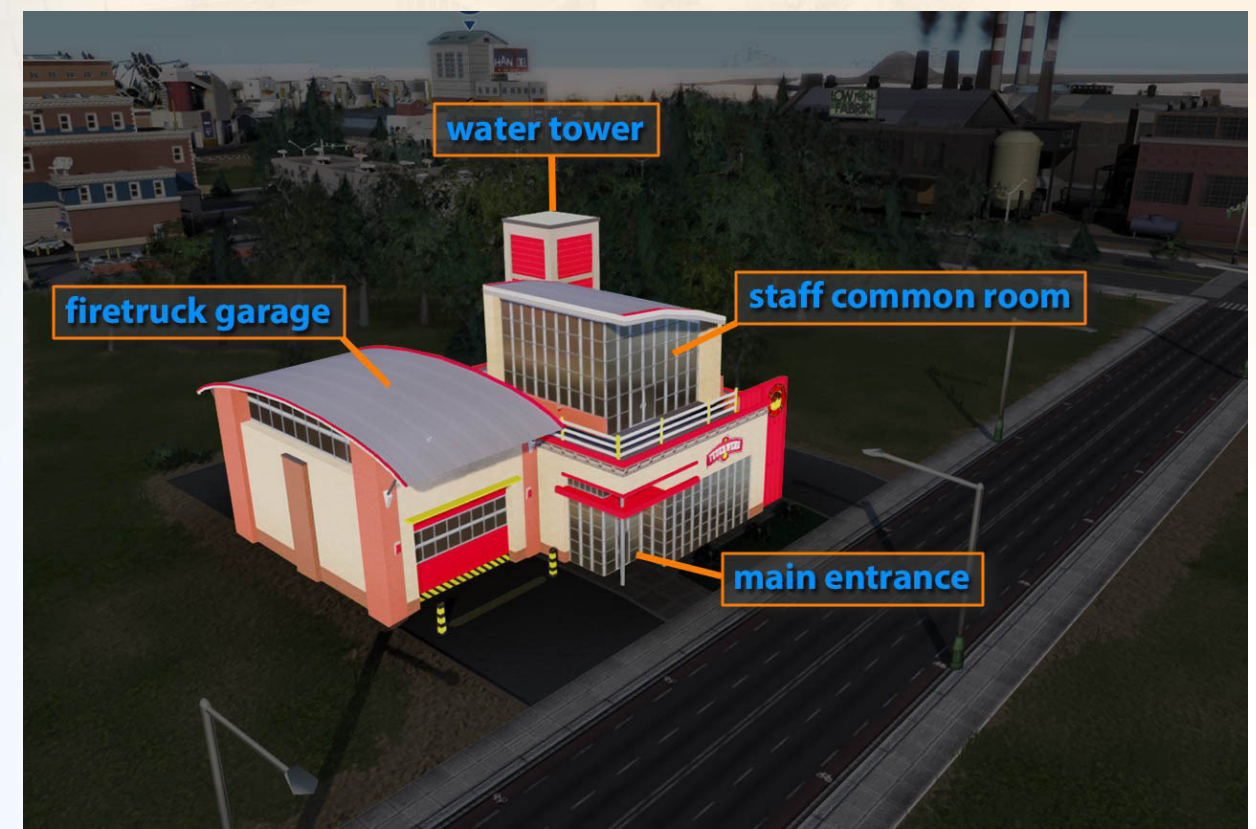

**TIP:** *The water tower has no function in the video game its just for eyes.*

I hope my steps and explanations will help on your building mods.

Thanks for reading my tutorial

### **Tobias Ralew | Freelance 3D Artist**

*ORIGIN Name: 1Tobse*

**Webpage** [www.tobs-design.de](http://www.tobs-design.de/) **Email** [info@tobs-design.de](mailto:info@tobs-design.de)

### **[My Mods on Simtropolis.com](http://community.simtropolis.com/index.php?app=core&module=search&do=user_activity&search_app=downloads&mid=468621)**

(http://community.simtropolis.com/index.php? app=core&module=search&do=user\_activity&search\_app=downloads&mid=468621)

## **|Source images**

#### **Page 20**

- [http://custom-real-estate-websites.com/the-finest-modern-fire-station-design-ideas/fire-station-design-with](http://custom-real-estate-websites.com/the-finest-modern-fire-station-design-ideas/fire-station-design-with-green-plants-sorrounding/)[green-plants-sorrounding/](http://custom-real-estate-websites.com/the-finest-modern-fire-station-design-ideas/fire-station-design-with-green-plants-sorrounding/)
- <http://fireline.seattle.gov/2011/03/11/fire-station-38-open-house-saturday-march-12/>

#### **Images in all other pages**

• images and/or screenshots by Tobias Ralew